Mobile Application Builder-Android Guide Oracle Banking Digital Experience Patchset Release 21.1.4.0.0

Part No. F40800-01

February 2022

# ORACLE<sup>®</sup>

Mobile Application Builder-Android Guide February 2022

Oracle Financial Services Software Limited Oracle Park Off Western Express Highway Goregaon (East) Mumbai, Maharashtra 400 063 India Worldwide Inquiries: Phone: +91 22 6718 3000 Fax:+91 22 6718 3001 [www.oracle.com/financialservices/](http://www.oracle.com/financialservices/)

Copyright © 2006, 2022, Oracle and/or its affiliates. All rights reserved.

Oracle and Java are registered trademarks of Oracle and/or its affiliates. Other names may be trademarks of their respective owners.

U.S. GOVERNMENT END USERS: Oracle programs, including any operating system, integrated software, any programs installed on the hardware, and/or documentation, delivered to U.S. Government end users are "commercial computer software" pursuant to the applicable Federal Acquisition Regulation and agency-specific supplemental regulations. As such, use, duplication, disclosure, modification, and adaptation of the programs, including any operating system, integrated software, any programs installed on the hardware, and/or documentation, shall be subject to license terms and license restrictions applicable to the programs. No other rights are granted to the U.S. Government.

This software or hardware is developed for general use in a variety of information management applications. It is not developed or intended for use in any inherently dangerous applications, including applications that may create a risk of personal injury. If you use this software or hardware in dangerous applications, then you shall be responsible to take all appropriate failsafe, backup, redundancy, and other measures to ensure its safe use. Oracle Corporation and its affiliates disclaim any liability for any damages caused by use of this software or hardware in dangerous applications.

This software and related documentation are provided under a license agreement containing restrictions on use and disclosure and are protected by intellectual property laws. Except as expressly permitted in your license agreement or allowed by law, you may not use, copy, reproduce, translate, broadcast, modify, license, transmit, distribute, exhibit, perform, publish or display any part, in any form, or by any means. Reverse engineering, disassembly, or decompilation of this software, unless required by law for interoperability, is prohibited.

The information contained herein is subject to change without notice and is not warranted to be error-free. If you find any errors, please report them to us in writing.

This software or hardware and documentation may provide access to or information on content, products and services from third parties. Oracle Corporation and its affiliates are not responsible for and expressly disclaim all warranties of any kind with respect to third-party content, products, and services. Oracle Corporation and its affiliates will not be responsible for any loss, costs, or damages incurred due to your access to or use of third-party content, products, or services.

## **Table of Contents**

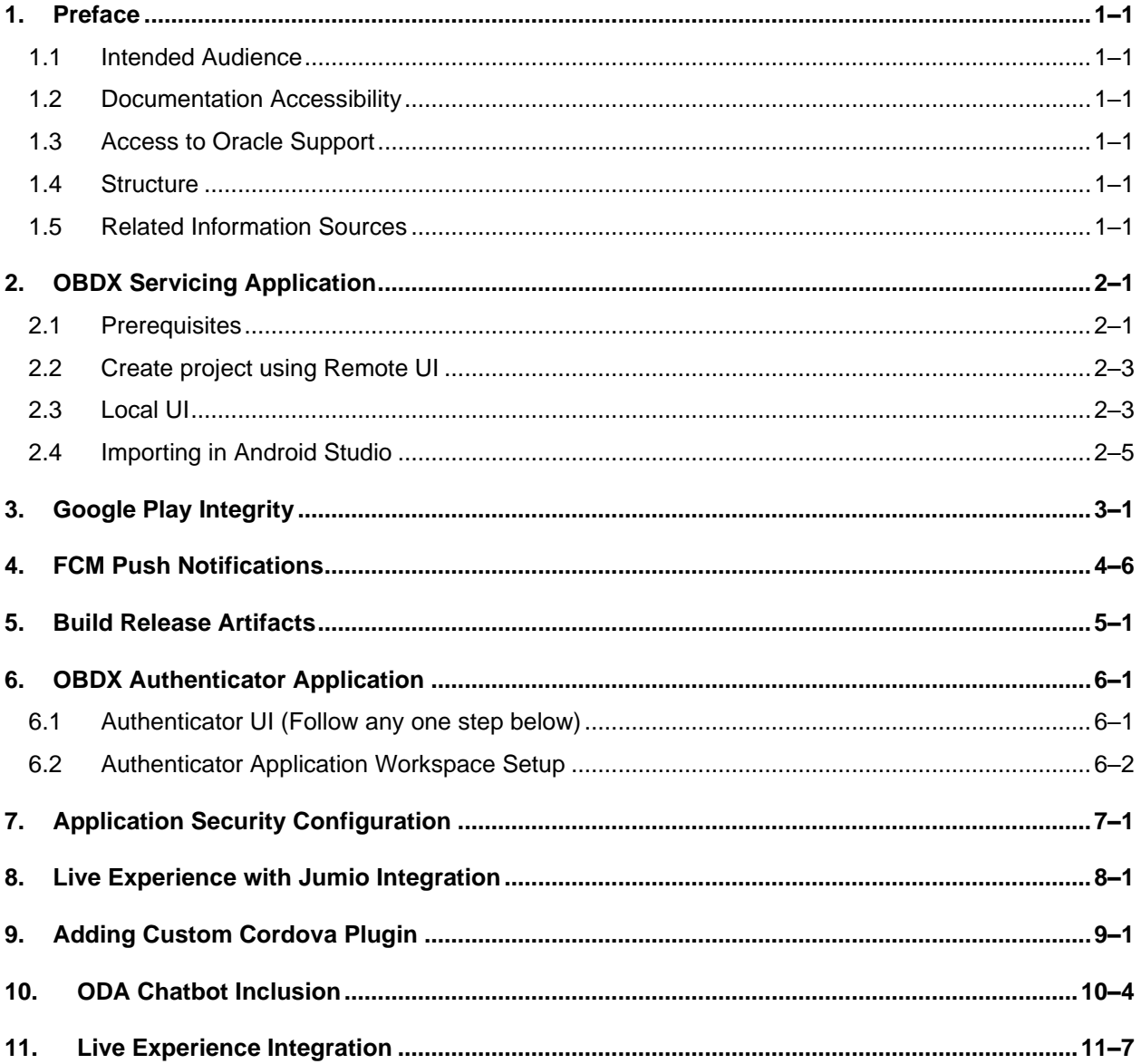

# <span id="page-3-0"></span>**1. Preface**

## <span id="page-3-1"></span>**1.1 Intended Audience**

This document is intended for the following audience*:*

- Customers
- Partners

## <span id="page-3-2"></span>**1.2 Documentation Accessibility**

For information about Oracle's commitment to accessibility, visit the Oracle Accessibility Program website at<http://www.oracle.com/pls/topic/lookup?ctx=acc&id=docacc>.

## <span id="page-3-3"></span>**1.3 Access to Oracle Support**

Oracle customers have access to electronic support through My Oracle Support. For information, visit

http://www.oracle.com/pls/topic/lookup?ctx=acc&id=info or visit

http://www.oracle.com/pls/topic/lookup?ctx=acc&id=trs if you are hearing impaired.

### <span id="page-3-4"></span>**1.4 Structure**

This manual is organized into the following categories:

Preface gives information on the intended audience. It also describes the overall structure of the User Manual.

The subsequent chapters describes following details:

- Introduction
- Preferences & Database
- Configuration / Installation.

## <span id="page-3-5"></span>**1.5 Related Information Sources**

For more information on Oracle Banking Digital Experience Patchset Release 21.1.4.0.0, refer to the following documents:

• Oracle Banking Digital Experience Installation Manuals

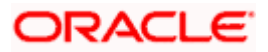

# **2. OBDX Servicing Application**

## <span id="page-4-1"></span><span id="page-4-0"></span>**2.1 Prerequisites**

OBDX Android App is supported only on versions n (current) and n-1 release.

- a. Download and Install node Js (will be downloaded to default path)
- b. Install node js from [https://nodejs.org](https://nodejs.org/)
- c. DOWNLOAD AND INSTALL ANDROID STUDIO
- d. Download and install Android Studio from <https://developer.android.com/studio/index.html>
- **e.** Download and Install Android platforms
- f. Update Android SDK to latest API Level.
- g. Gradle Version: gradle-4.6
- h. Android Gradle Plugin Version (3.4.0): 'com.android.tools.build:gradle:3.4.0' or above
- i. Set Environment variables
- j. Set following system variables:
	- 1. Click on Windows key and type Environment Variables.
	- 2. A dialog box will appear. Click on the Environment Variables button as shown below

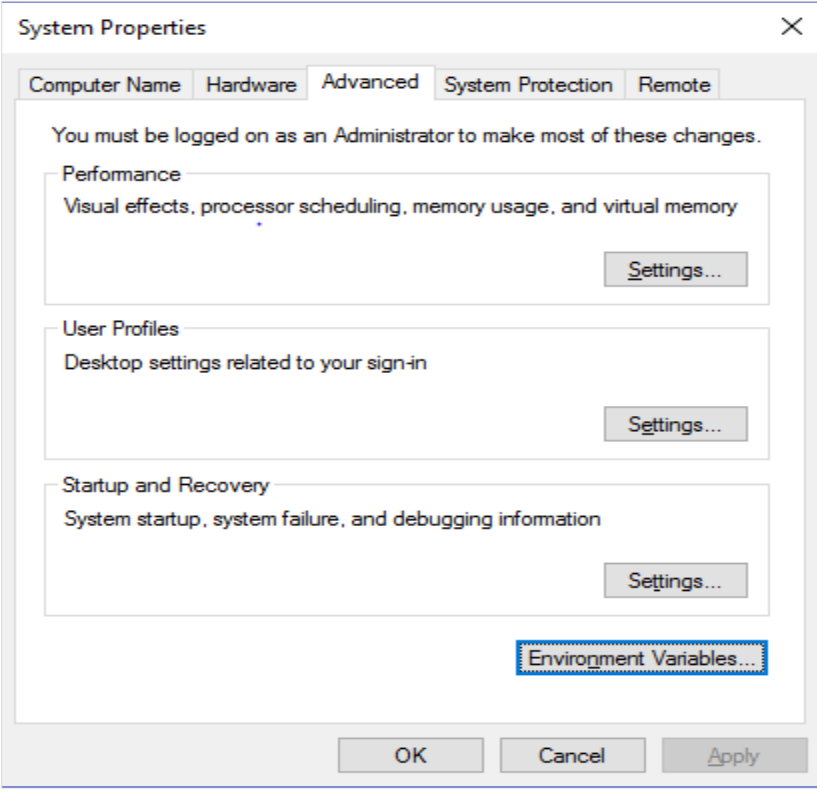

3. NODEJS <nodejs\_path> Example: "*C:\Program Files\nodejs\".*

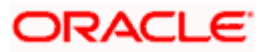

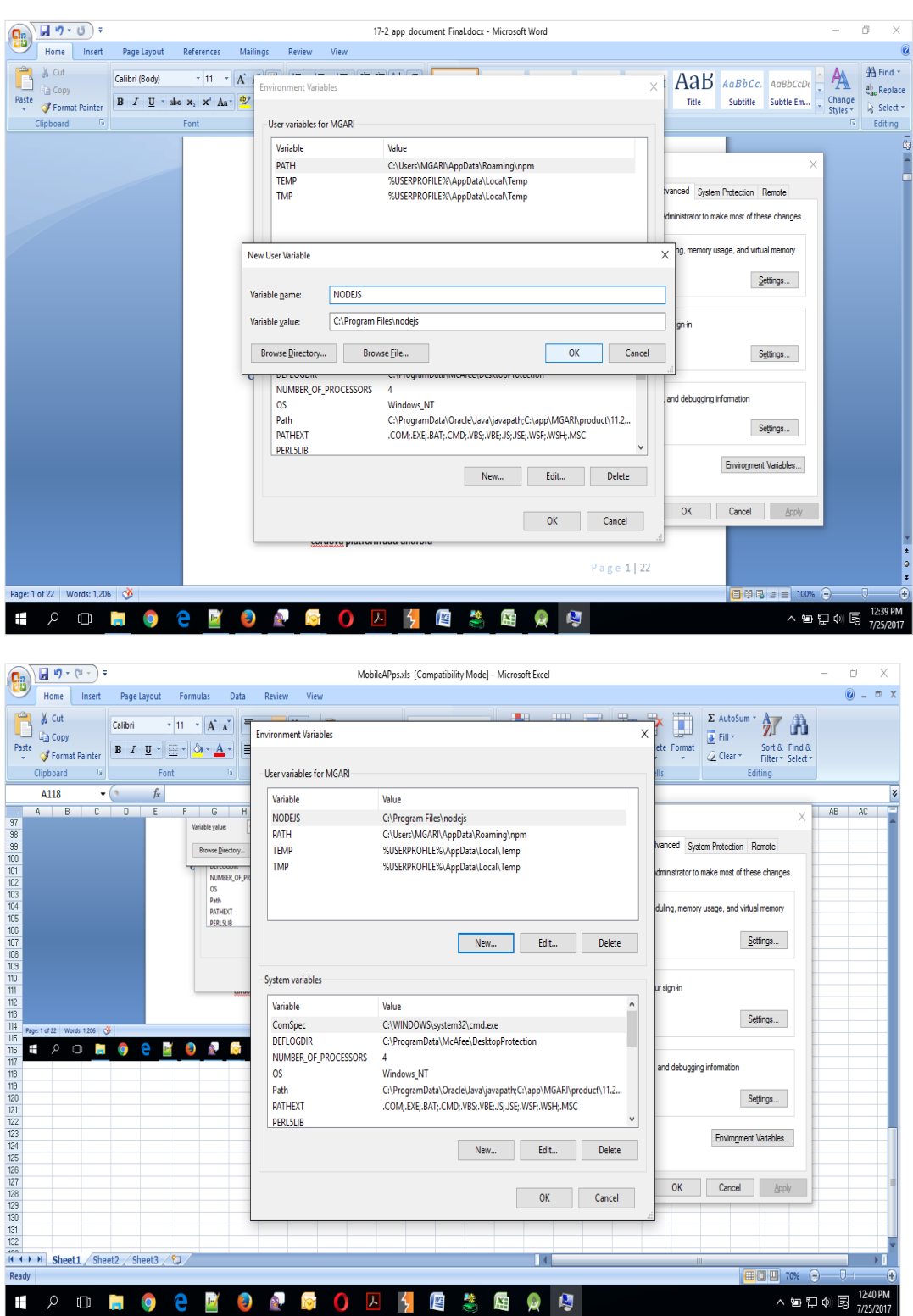

k. Add the above variables in "*PATH*" system variable.

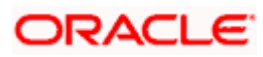

In 20.1, you can create app in two ways-using local UI or using remote UI (if want to create using remote go to section **Create project using Remote UI2.2** else directly to section **Local UI** )

## <span id="page-6-0"></span>**2.2 Create project using Remote UI**

a. Index.html changes(use Android Studio or any other editor)

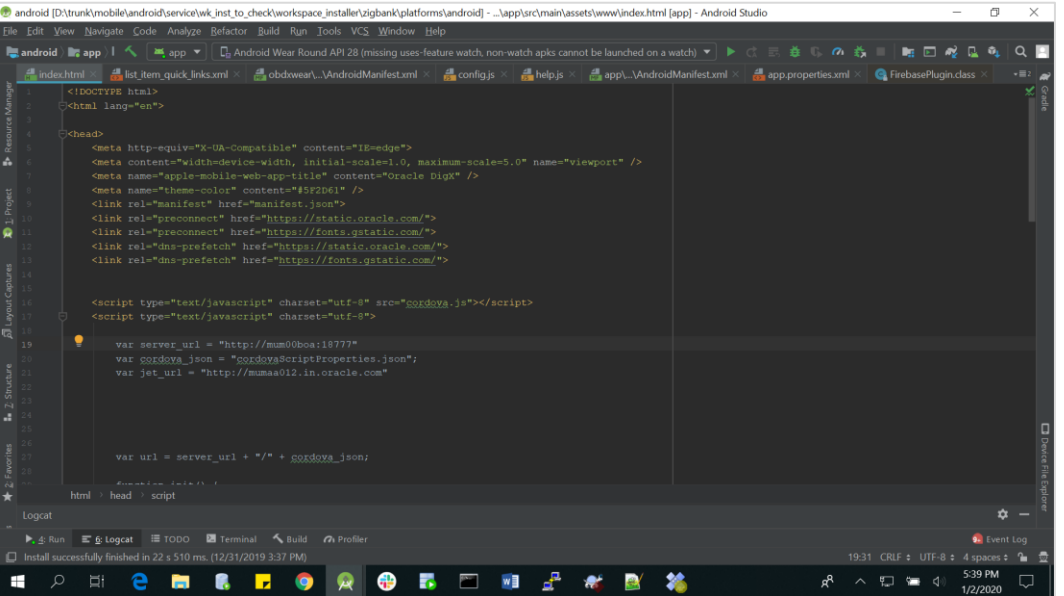

- 1. In var server\_url ,put the same KEY\_SERVER\_URL to be used in app.properties.xml
- 2. In workspace create a copy of index.html in the same folder and rename it to home.html. In index.html/home.html in workspace update jet\_url = ["https://static.oracle.com/cdn"](https://static.oracle.com/cdn)
- 3. On the server side where UI is deployed in framework/js/configurations/config.js set Jet "baseUrl" as<https://static.oracle.com/cdn/jet>

After this proceed to **2.4 Importing in Android Studio** directly.

## <span id="page-6-1"></span>**2.3 Local UI**

### **2.3.1 Adding UI to workspace**

Use any 1 option below of a/b

a. Building un-built UI (required in case of customizations)

(UI is same for internet and mobile, same build process of internet to be followed)

b. Using built UI (out of box shipped with installer)

Available at --

**OBDX\_Installer/installables/ui/deploy** (Main release, OBDX installer), OBDX\_Patch\_Installer/installables/ui/deploy (Patchsets)

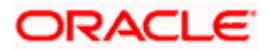

- Create a copy of index.html in the same folder and rename it to home.html.
- Copy folders(components,extensions,framework,images,flows,lzn,home.html ,partials,resource, index.html,build.fingerprint) to workspace (platforms/android/app/android/app/src/main/assets/www/)

**Note:** When copying to www, index.html already present in the workspace should be replaced)

#### **Ensure webhelp folder is not copied.**

**Download oraclejet-x.y.source zip file**

#### **x.y refer to the version of Oracle JET used**

- 1. Unzip & copy js & css folders to workspace as below
	- a. assets\www\framework\js\libs\oraclejet\x.y.0\js
	- b. assets\www\framework\js\libs\oraclejet\x.y.0\css
- 2. In config.js update values as highlighted below
	- a. {hostedAt:"**local**",baseUrl:"**framework/js/libs/oraclejet**"
- 3. In index.html update require.js path
	- a. framework/js/libs/oraclejet/x.y.0/js/libs/require/require.js

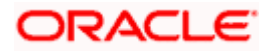

## <span id="page-8-0"></span>**2.4 Importing in Android Studio**

Open Android Studio

1. Import zigbank**/**platforms**/**android in android studio by clicking on Open an Existing Project.

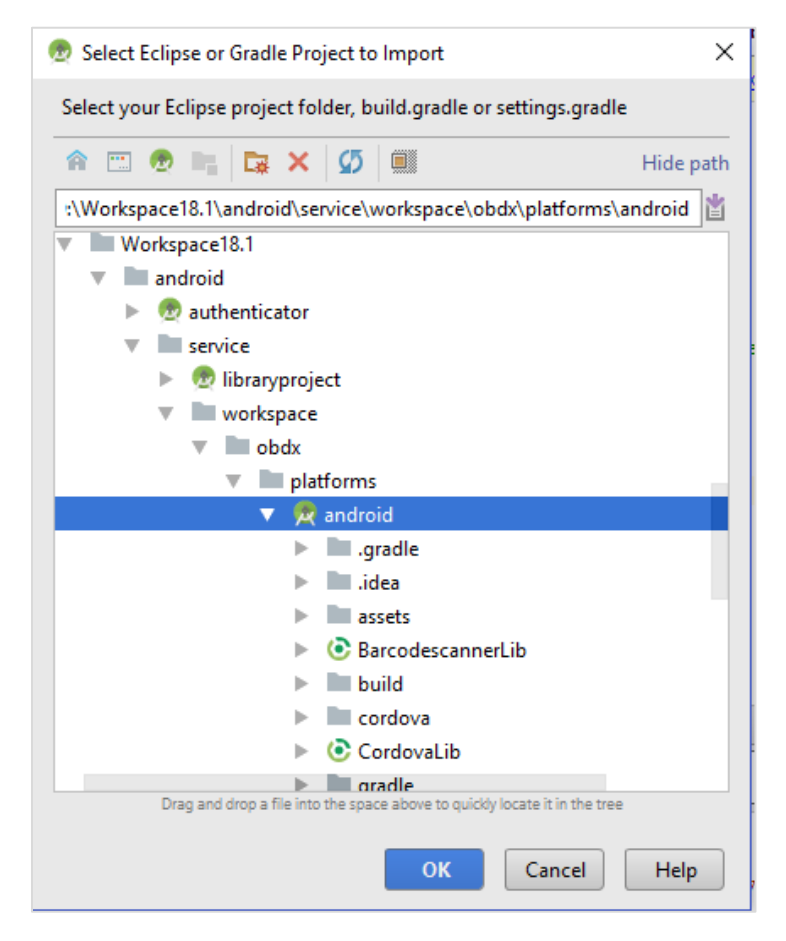

- 2. For Adding Facebook (Required for social payments only)
	- a. Open facebookconnect.xml
	- b. Replace FB\_APP\_ID with your fb app id generated from facebook developer console
	- c. Replace FB\_APP\_NAME with the App name

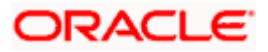

#### As shown below

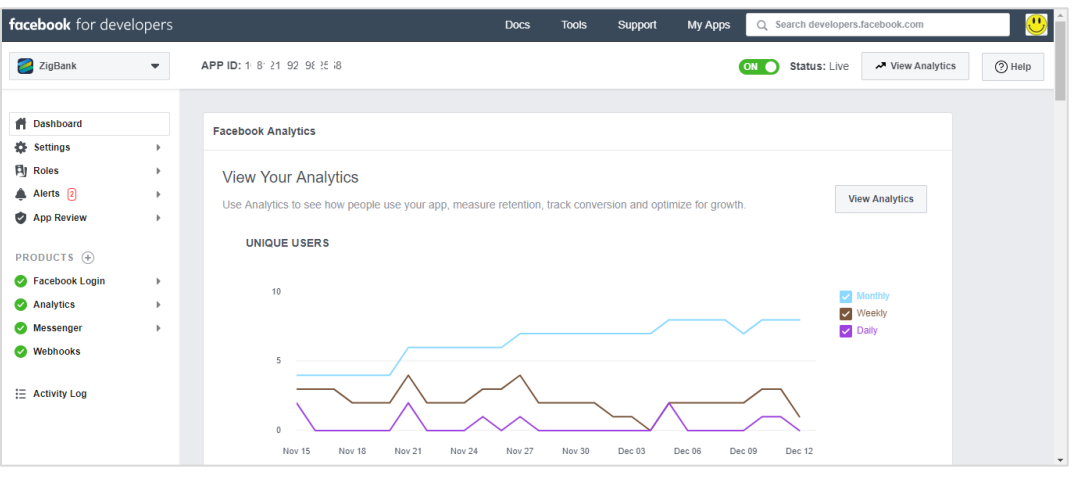

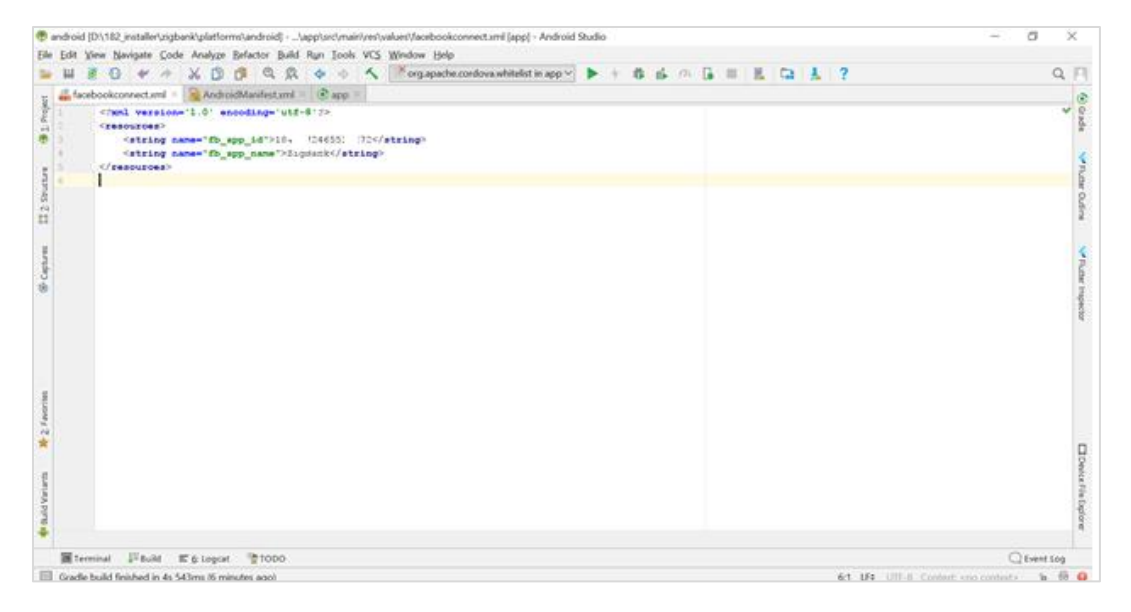

**Home**

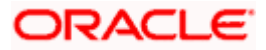

# **3. Google Play Integrity**

- <span id="page-10-0"></span>a. Go to URL<https://console.developers.google.com/>
- b. Create a new Project and set name of you project

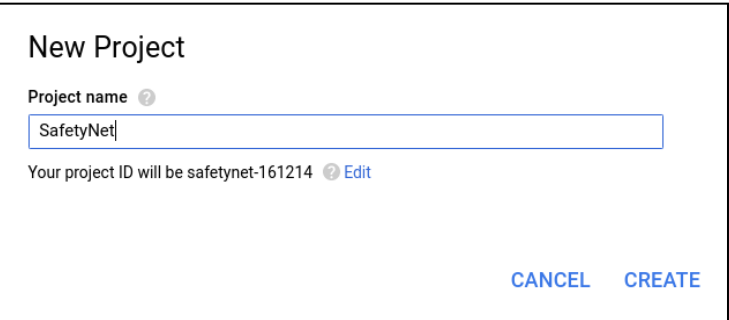

- c. Choose **'API's & Services'** option from side bar.
- d. In API's & Services > Dashboard > Choose **'Enable APIS AND SERVICES'**.

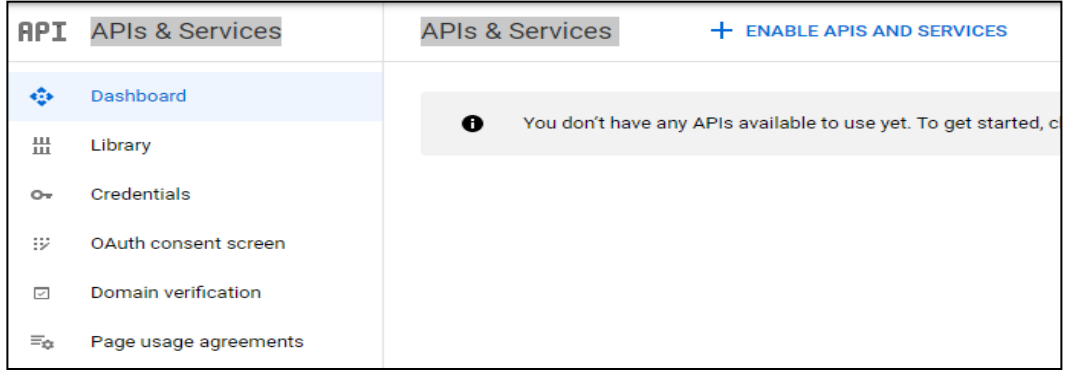

e. This will redirect to **'Library'** where we need to search **'Google Play Integrity API'.**

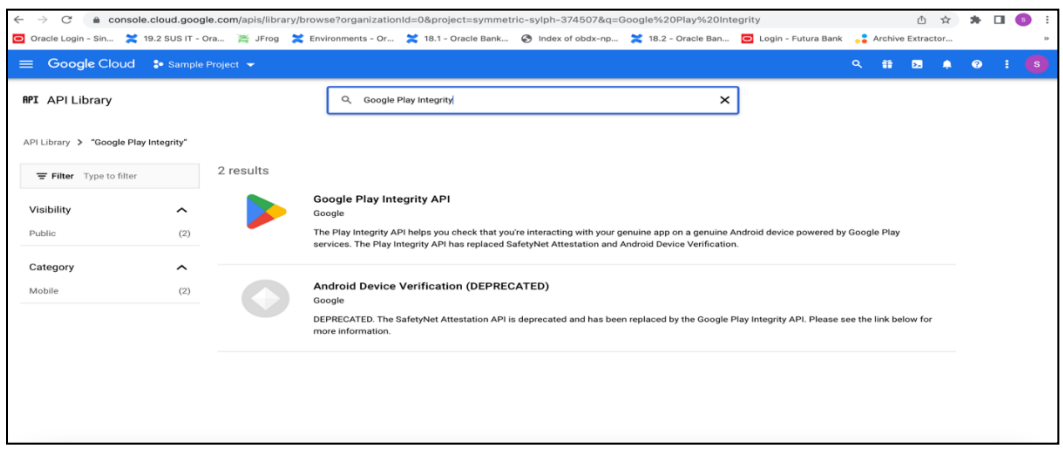

f. Click on Google Play Integrity API and enable it

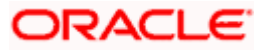

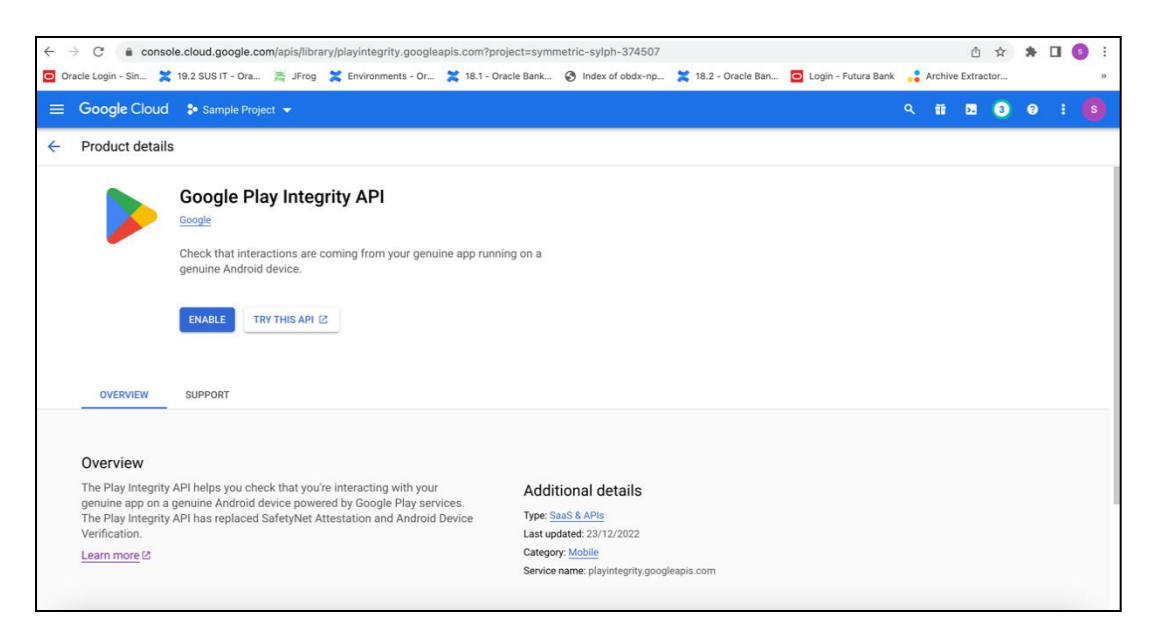

g. If the application usage is high, the quota request form needs to be submitted. Please fill quota request form from below site. Also select below options.

<https://support.google.com/googleplay/android-developer/contact/piaqr>

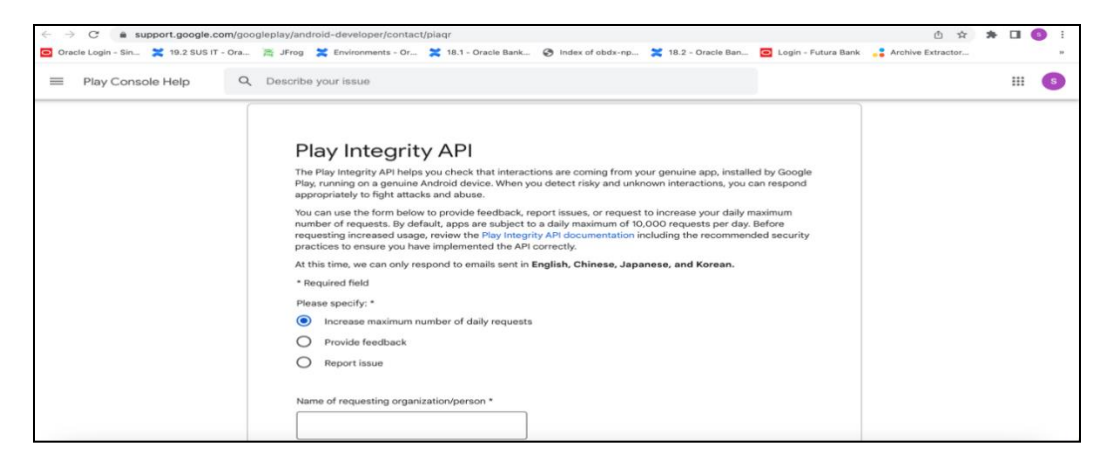

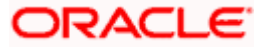

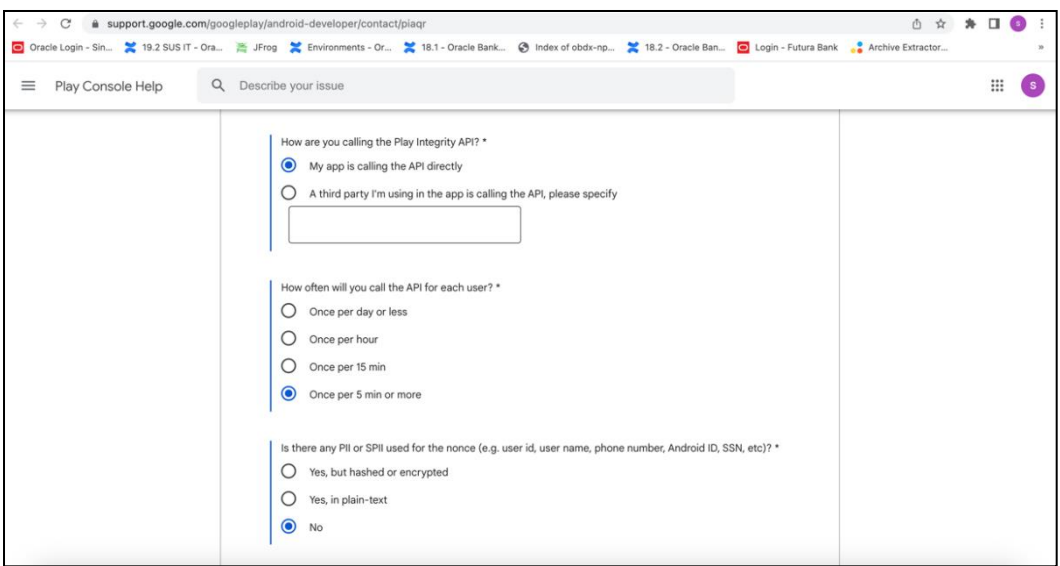

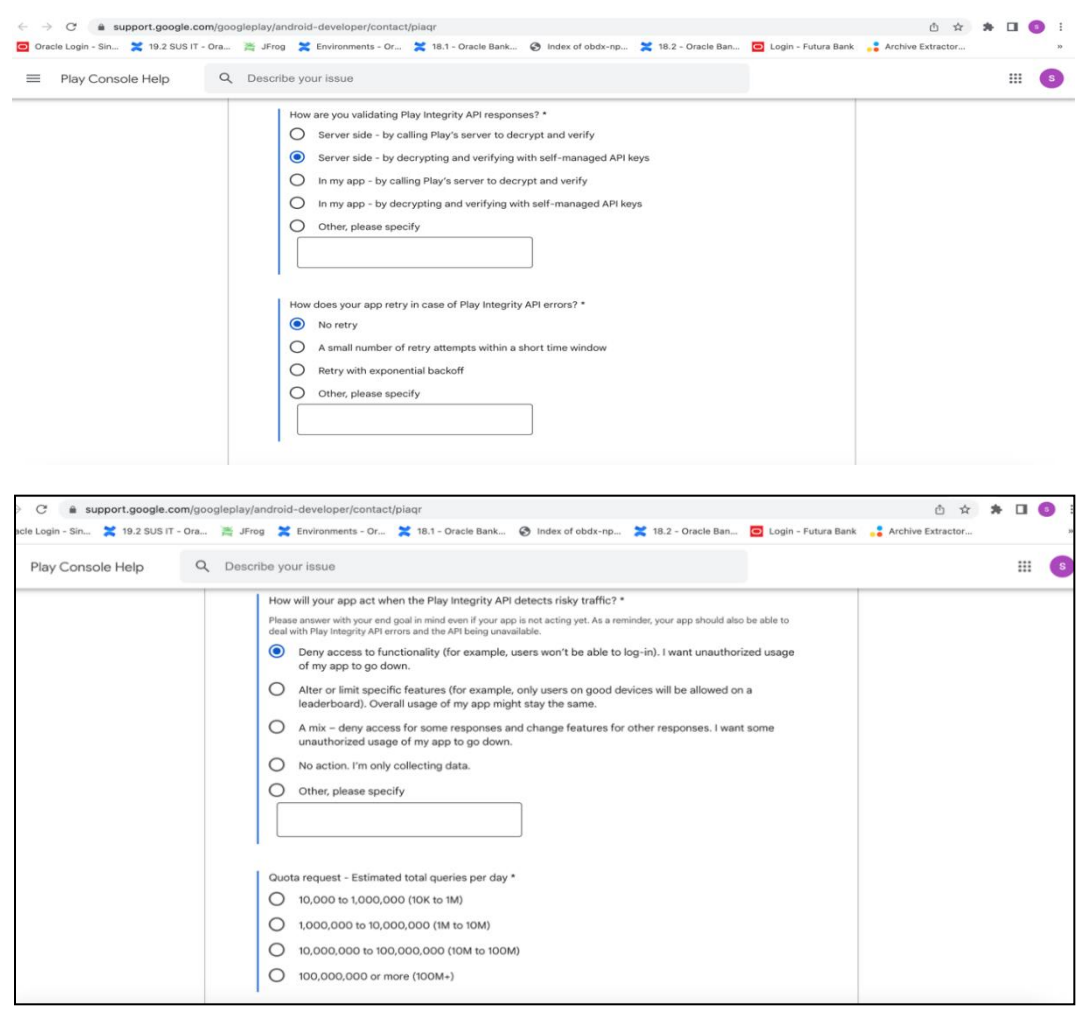

Quota request - Estimated total queries per day  $* \rightarrow$  The approximate load, Play Integrity API is called once each time the app in opened

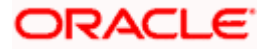

Quota request - Estimated peak queries per second → Leave blank

h. To enable Play Integrity responses please follow below steps-

Go to Google Play Console->Side Menu->Setup->App Integrity

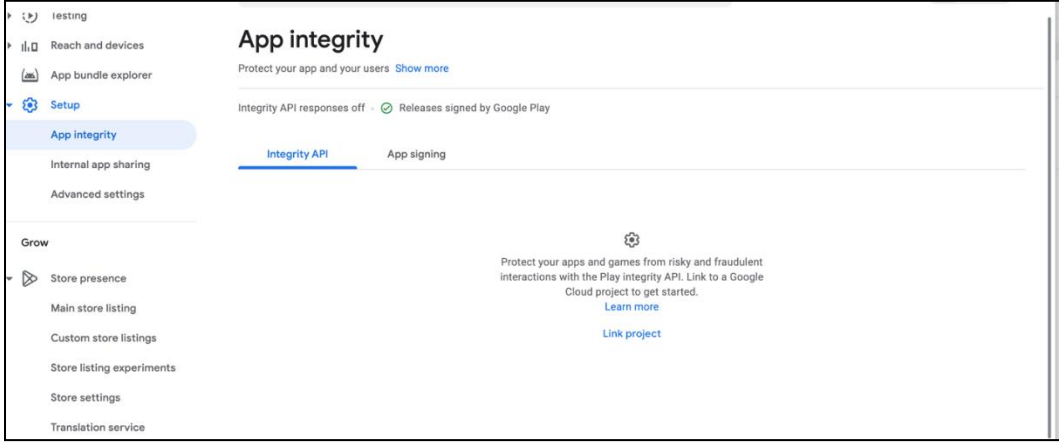

Click on **Link project** and then link your existing google cloud project. If it is not created then create new and link the same.

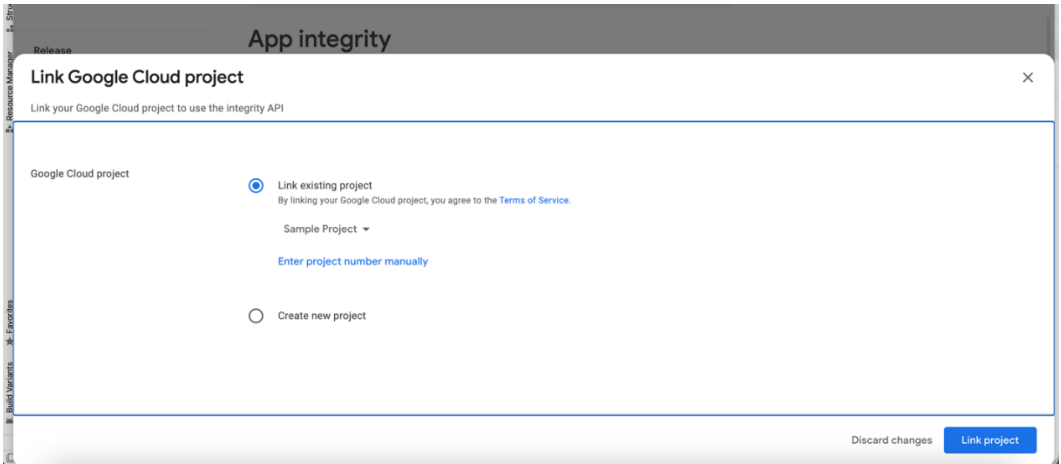

i. Add project number in below property of app.properties

<**string name="GOOGLE\_CLOUD\_PROJECT\_NO"**>@@**GOOGLE\_CLOUD\_PROJECT NO**</**string**>

You will get the project number on google cloud console project

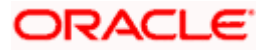

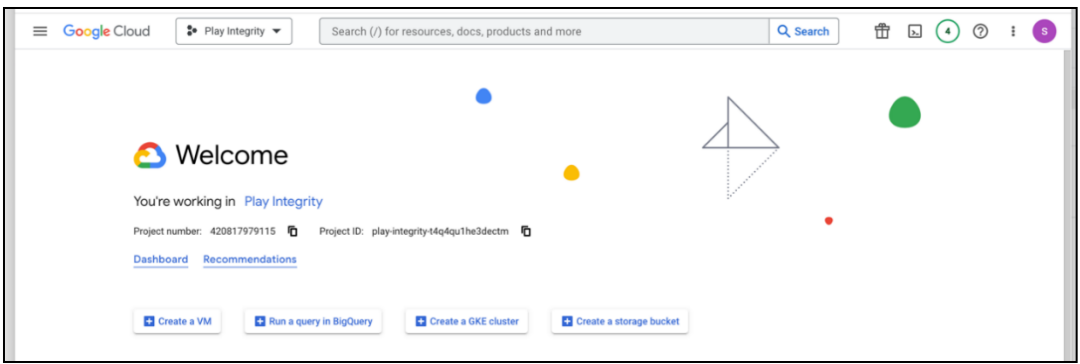

j. Mention the time in seconds to which app can hit the play integrity api. By default it is 300seconds but you can configure as per the requirement. Please use below property in RootCheckFlags.java(workspace\_installer/zigbank/platforms/android/app/src/main/java/com/ofs s/digx/mobile/android/)

long playIntegrityAPICallTime = your\_time\_in\_seconds;

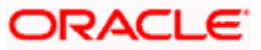

## **4. FCM Push Notifications**

- <span id="page-15-0"></span>e. Go to URL<https://firebase.google.com/>
- f. Traverse to console and create a project

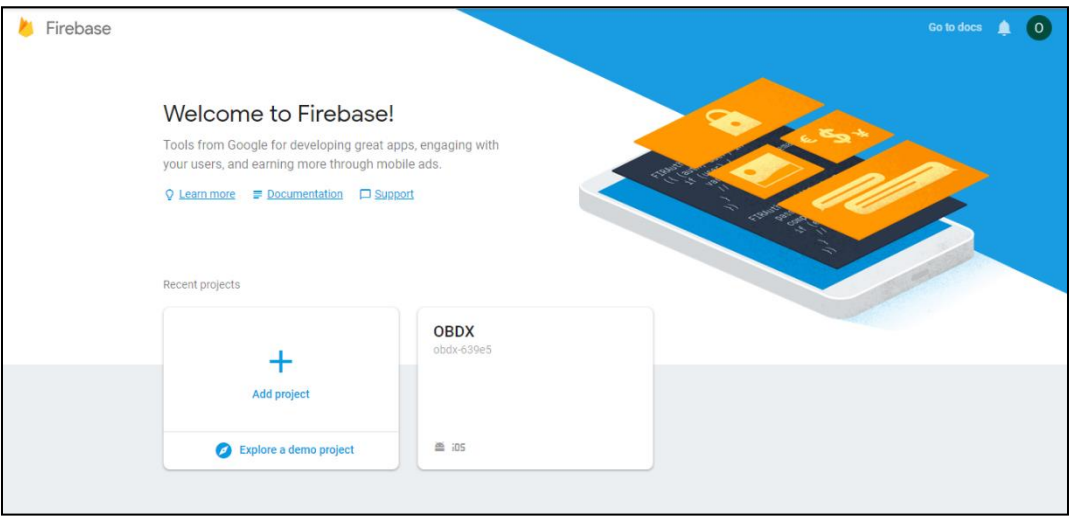

c. Download google-services.json from below page and save to (zigbank\platforms\android\app) directory.

d. Remember to keep the projects package name and firebase package name same.

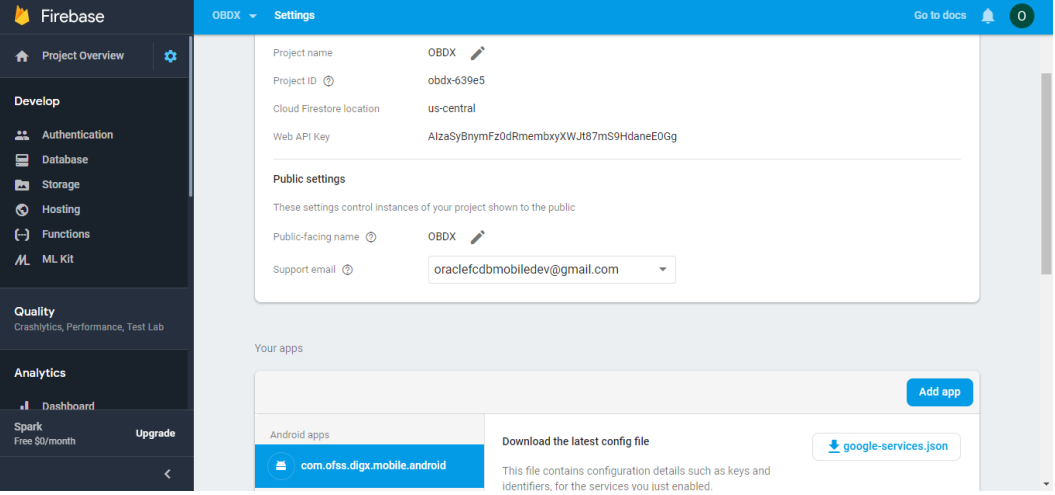

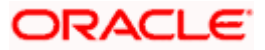

e. Traverse to cloud messaging tab Enable Firebase Cloud Messaging API(V1) by clicking on Manage API in Google Cloud Console.

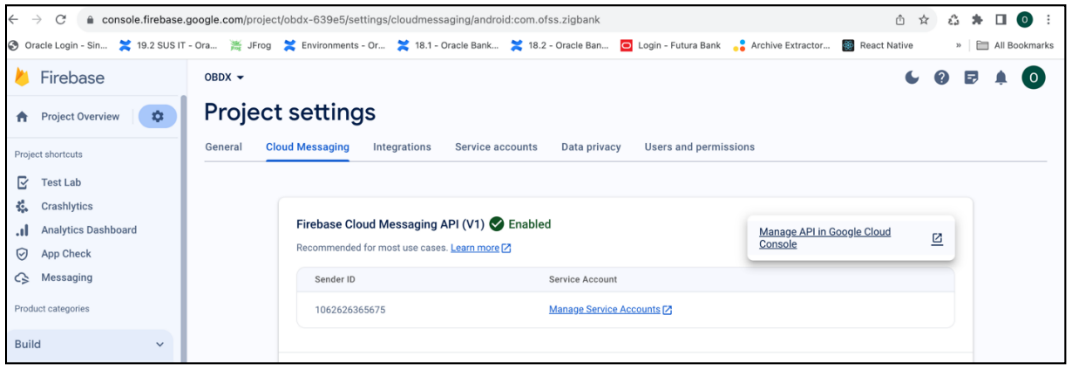

f. Get the Project ID from Project Setting in Firebase console

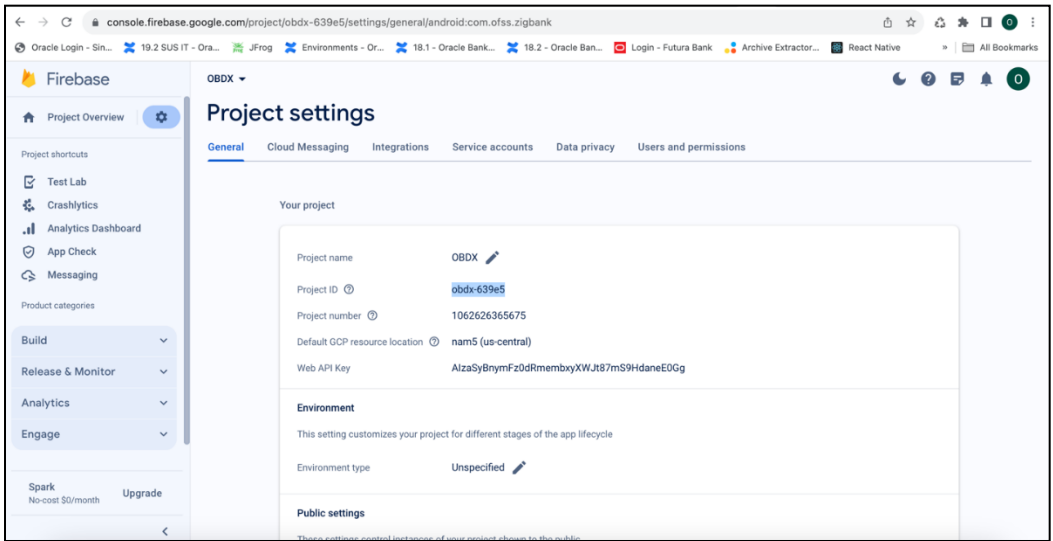

**g. Update** FCM URL in below table as-

update DIGX\_FW\_CONFIG\_ALL\_B set prop\_value = 'https://fcm.googleapis.com/v1/projects/YOUR\_PROJECT\_ID/messages:send' where prop\_id = 'FCM\_URL';

Add YOUR\_PROJECT\_ID in url which is captured on above step

**h.** If proxy address is to be used, provide the same in database as mentioned in point 3.

i.Generate private key for your service account by using below steps-

- In the Firebase console, open **Settings >** [Service Accounts](https://console.firebase.google.com/project/_/settings/serviceaccounts/adminsdk)

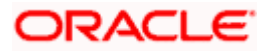

### **-** Click **Generate New Private Key**, then confirm by clicking **Generate Key**

### You can also follow below google doc -

https://firebase.google.com/docs/cloud-messaging/auth-server#provide-credentials-manually

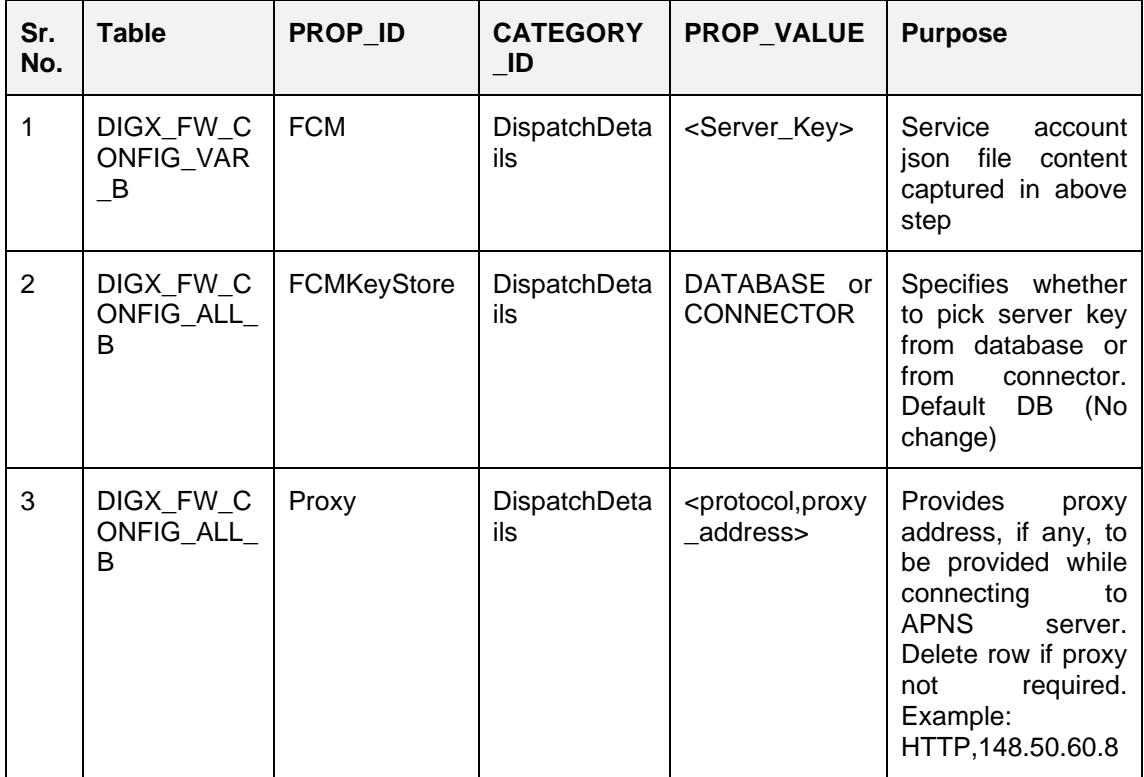

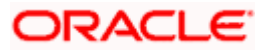

If CONNECTOR is selected in Step 2 update password as below

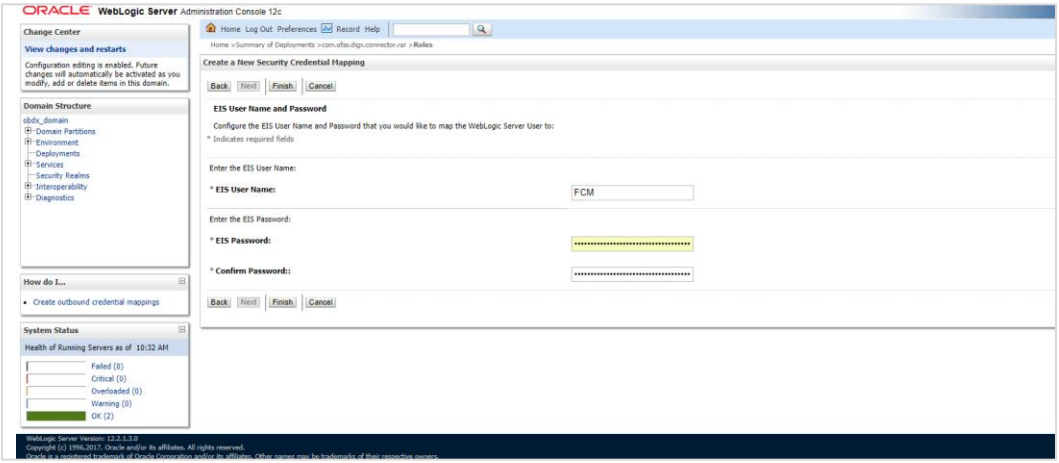

**Home**

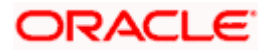

# **5. Build Release Artifacts**

- <span id="page-19-0"></span>1. Clean and Rebuild your project in Android Studio.
- 2. In Android Studio, on the menu bar Click on **Build -> Edit Build Types ->** select **release**

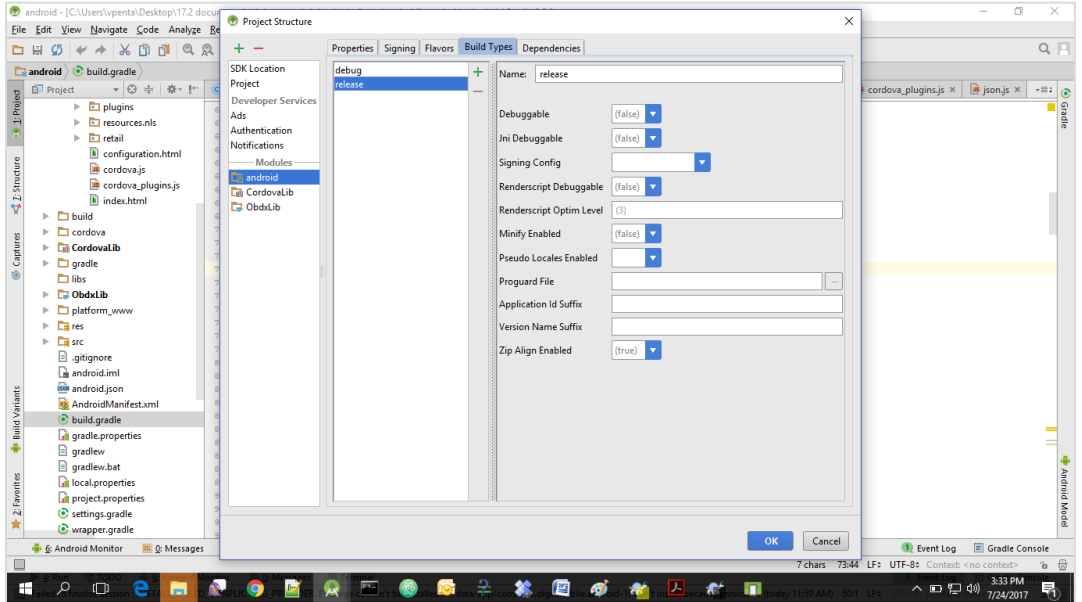

3. Set Minify Enabled -> True & click on Proguard File selection -> Navigate to proguardrules.pro (zigbank\platforms\android\app)

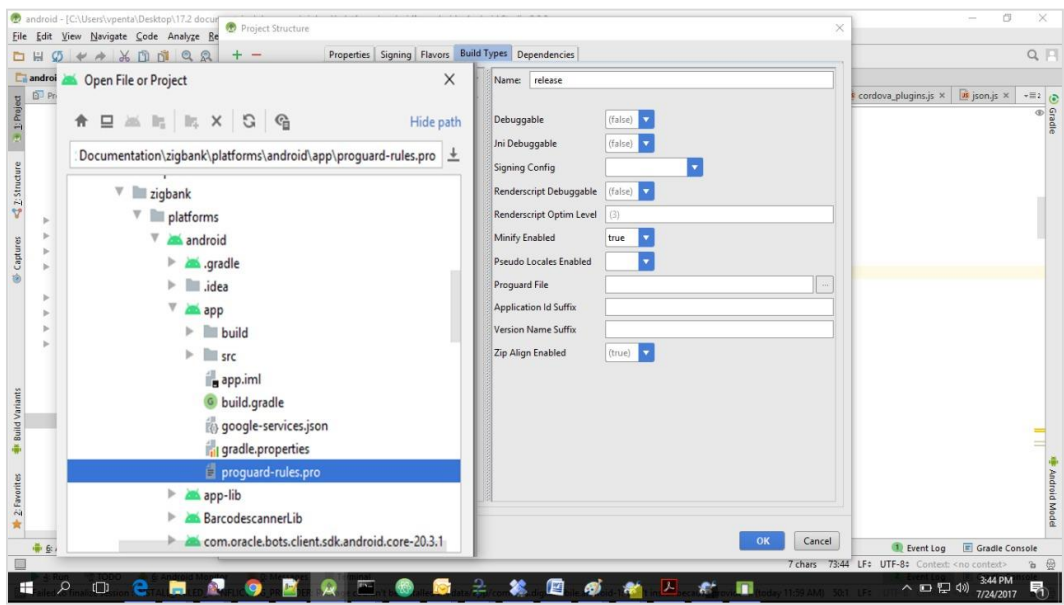

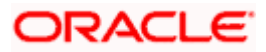

- 4. Click on OK -> again click on OK.
- 5. Adding URLs to app.properties.xml (customizations/src/main/res/values/)
	- a. NONOAM (DB Authenticator setup)

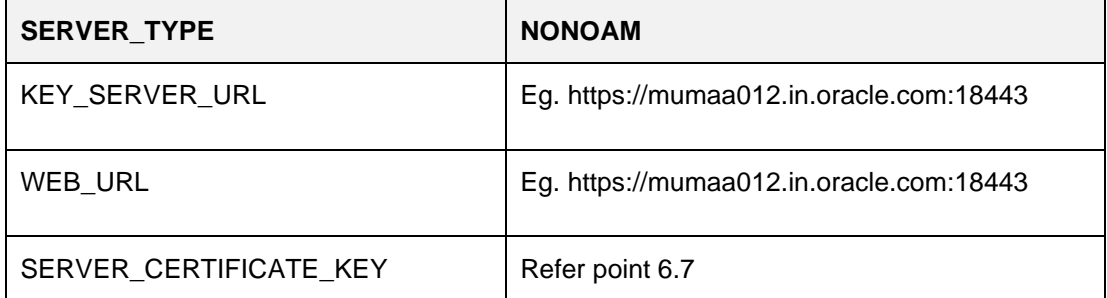

b. OAM Setup (Refer to installer pre requisite documents for OAuth configurations)

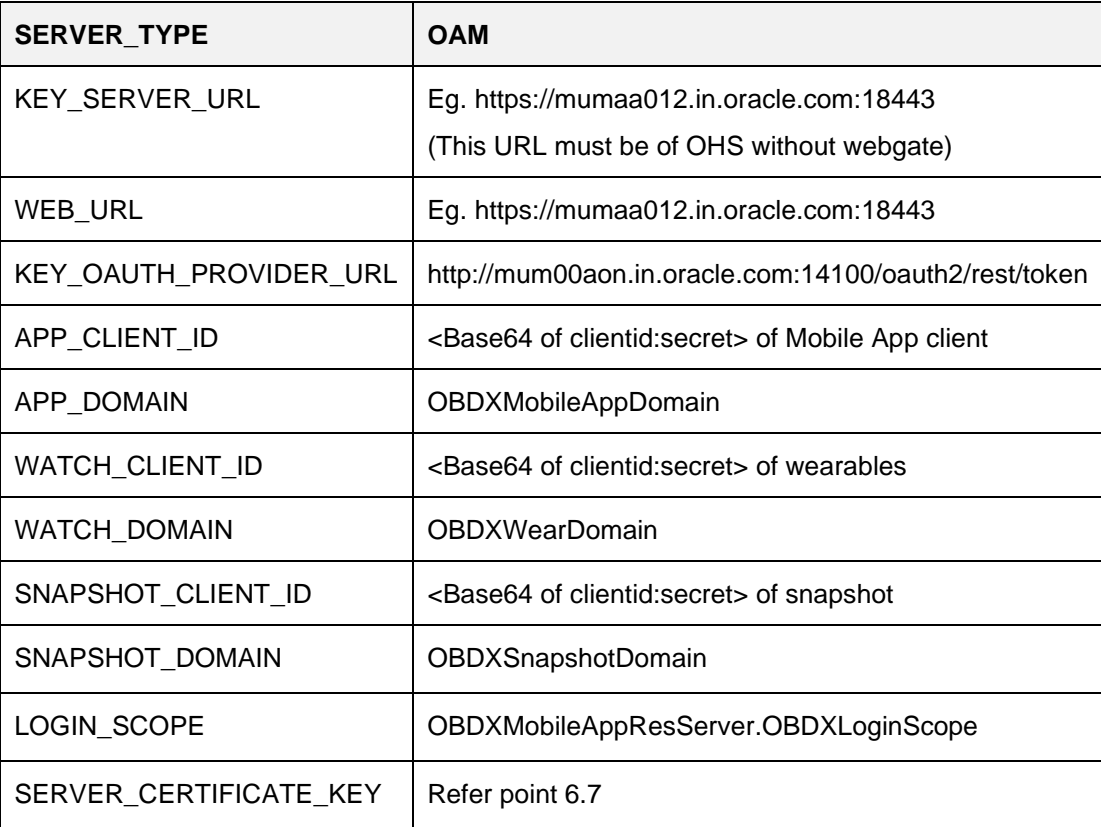

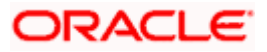

c. IDCS Setup

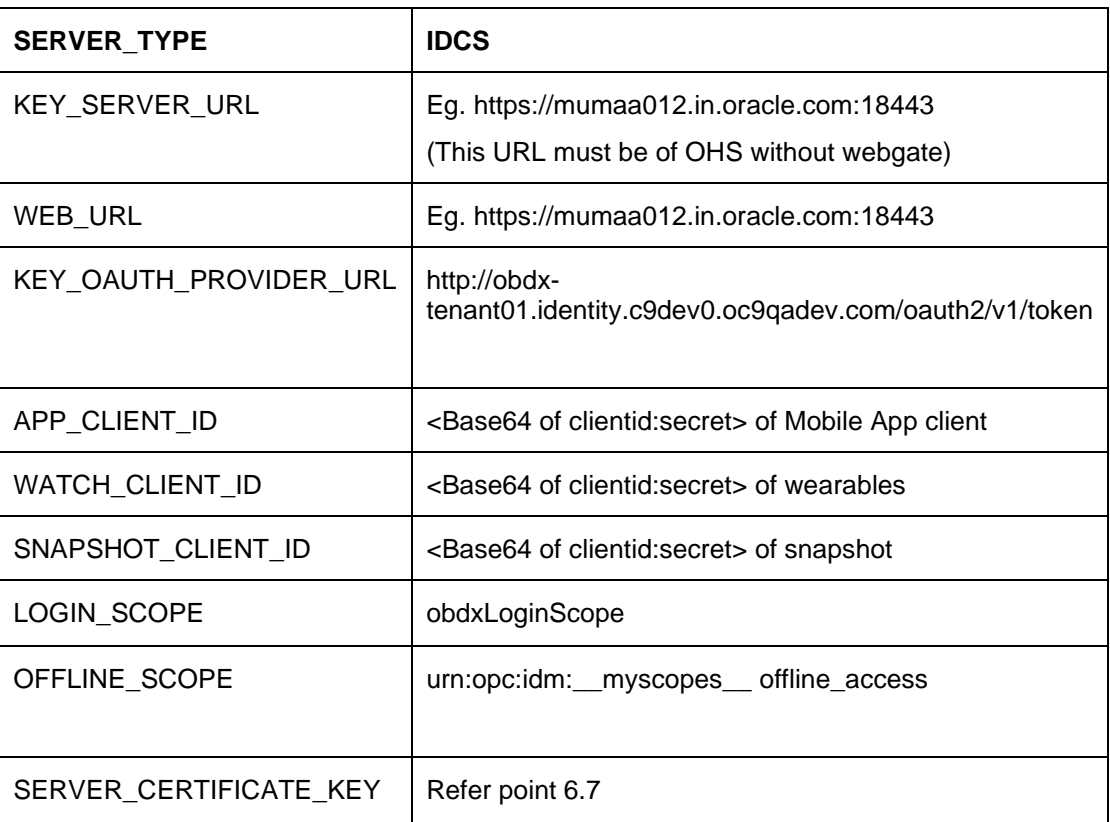

6. Domain Based Setup

To use domain based setup please enable below flag in app.properties file -

<string name="DOMAIN\_BASED\_CATEGORIZATION">true</string>

If you are using local UI then enable below flag in config.js(platforms/android/app/src/main/assets/www/framework/js/configurations/config.js) file -

```
domainDeployment: {
```
enabled: true

}

7. Adding chatbot support to mobile application (Optional)

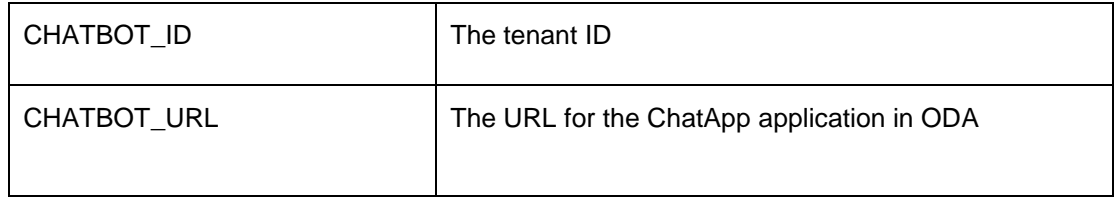

8. If using http protocol for development add (android:usesCleartextTraffic="true") to application tag of AndroidManifest.xml (on app & obdxwear target)

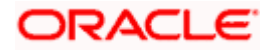

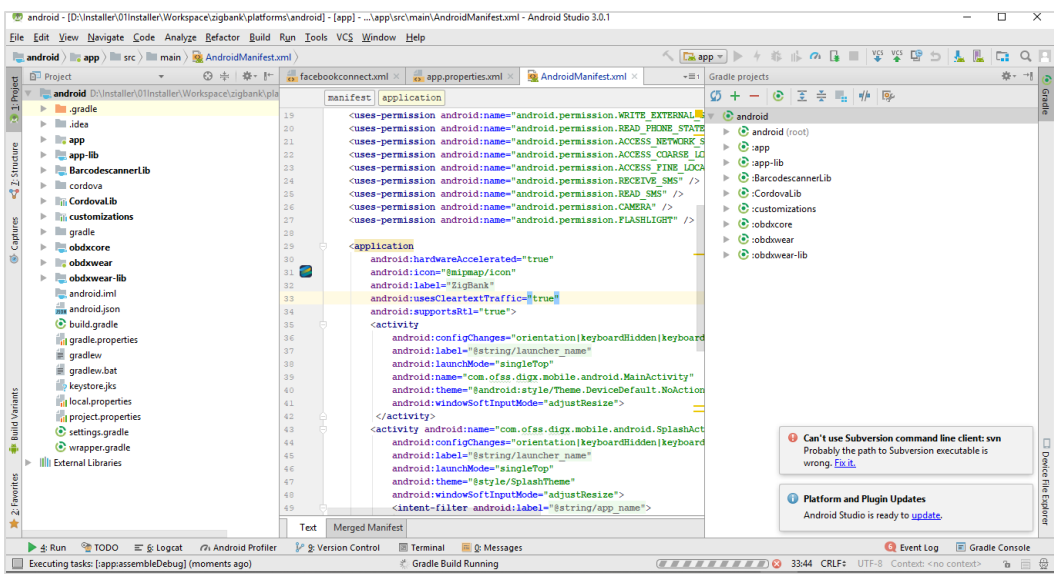

9. **For Generating Signed Apk:** To Generate release-signed apk as follows:

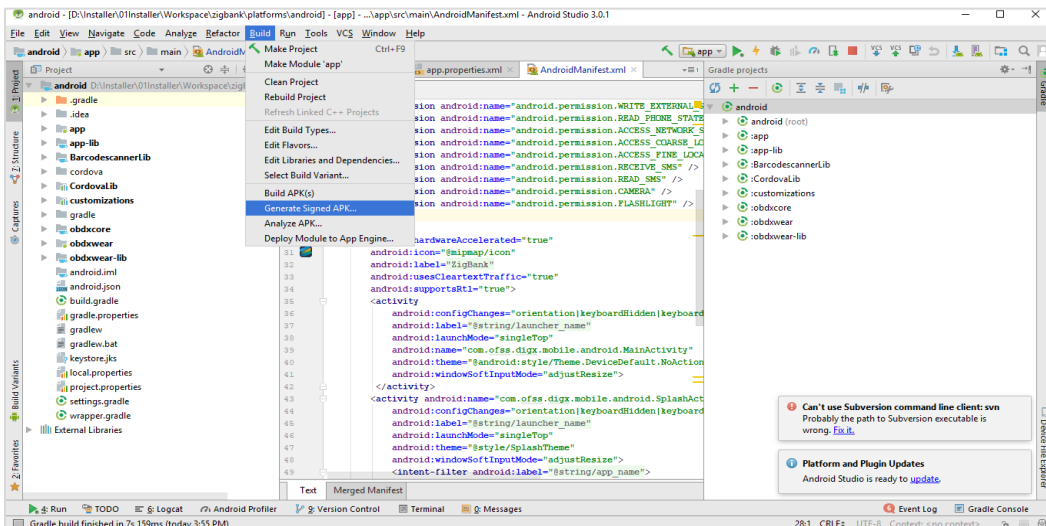

On menu bar click on Build -> Generate Signed Apk

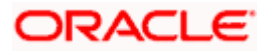

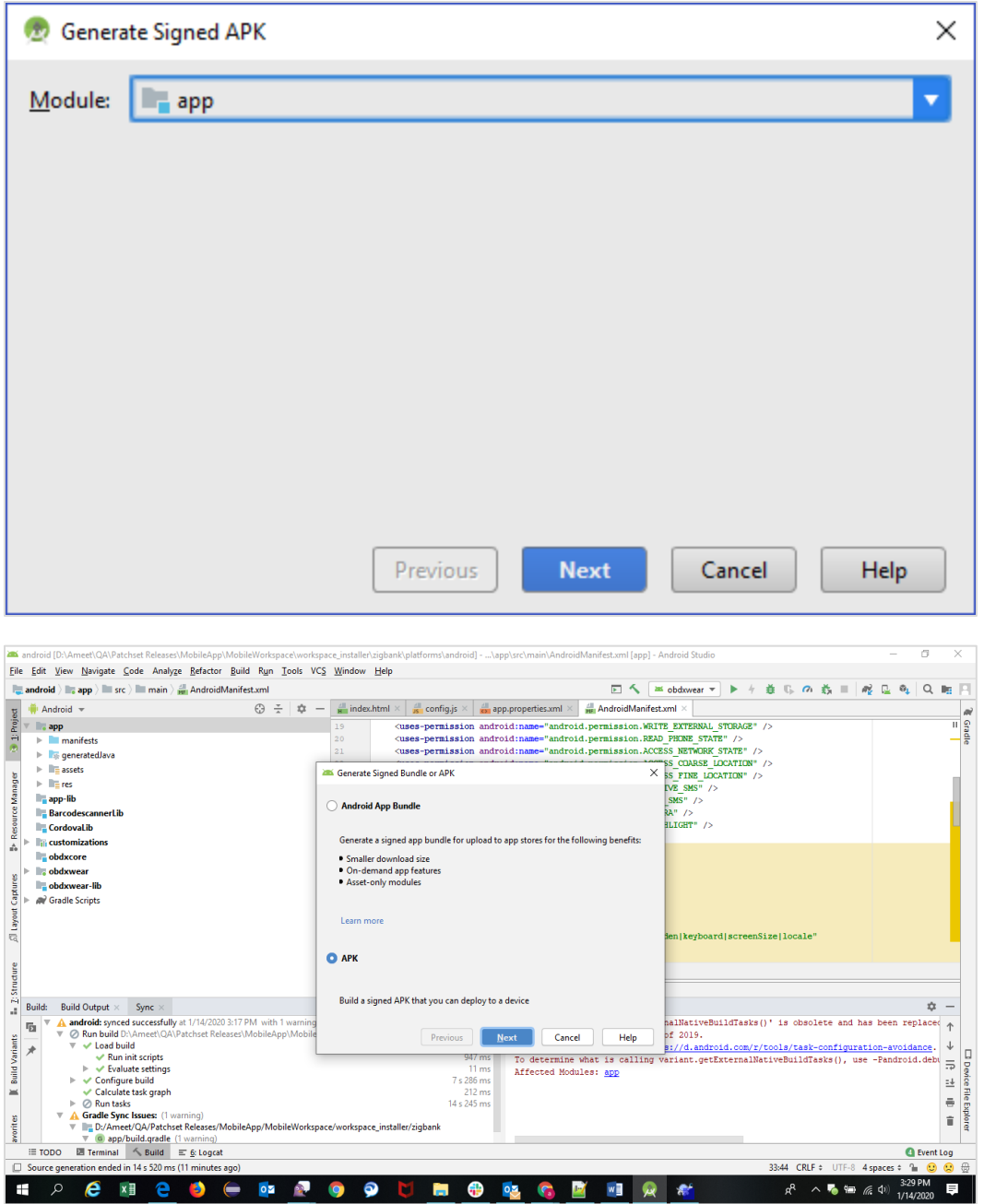

10. If you have an existing keystore.jks file then select choose Existing else click on Create New

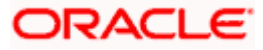

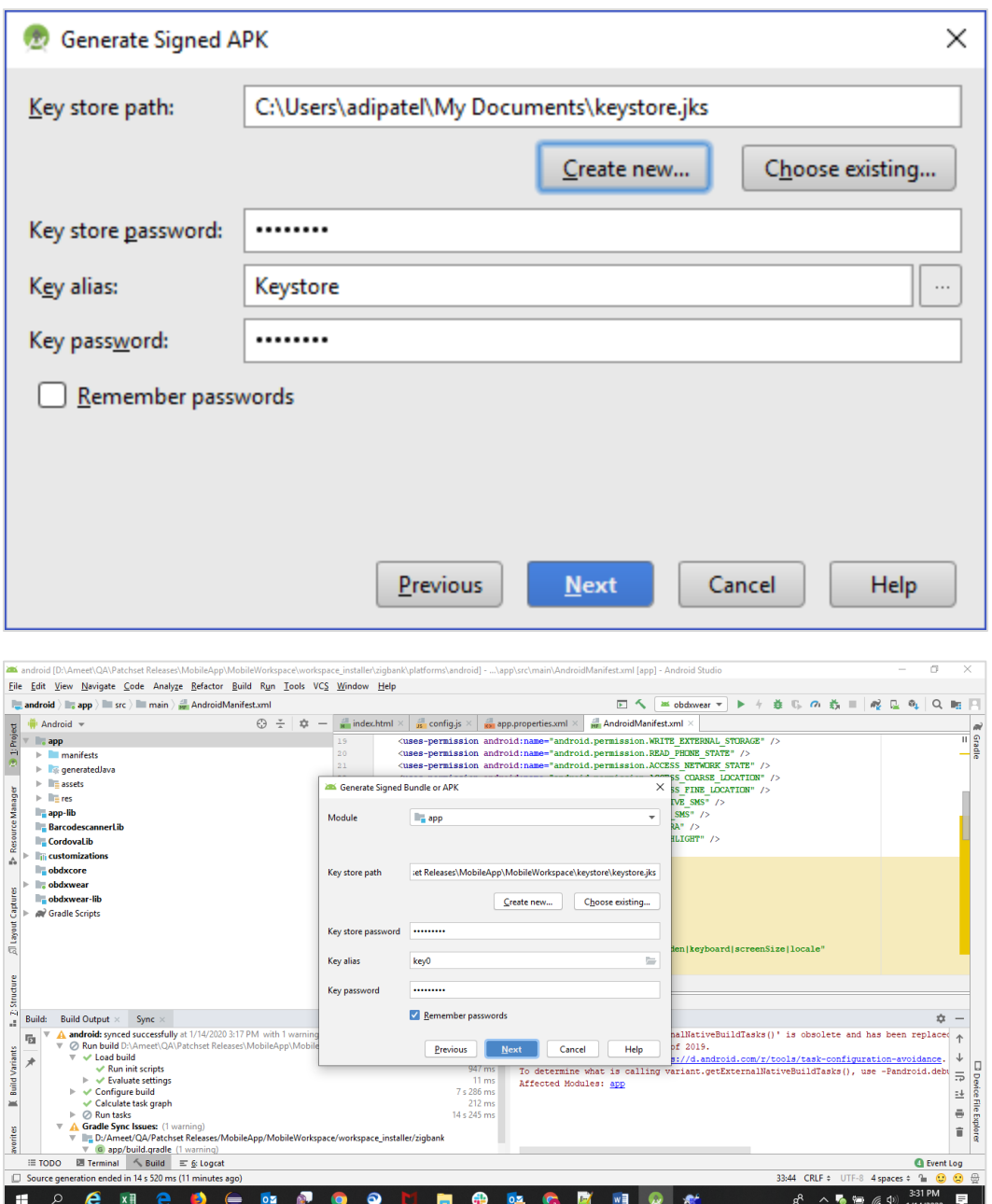

11. Select **Build Type** as **Release**, **Signature Version as V1(JAR Signature) and V2(Full APK Signature)** and Change APK Destination folder if you want and click on Finish

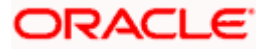

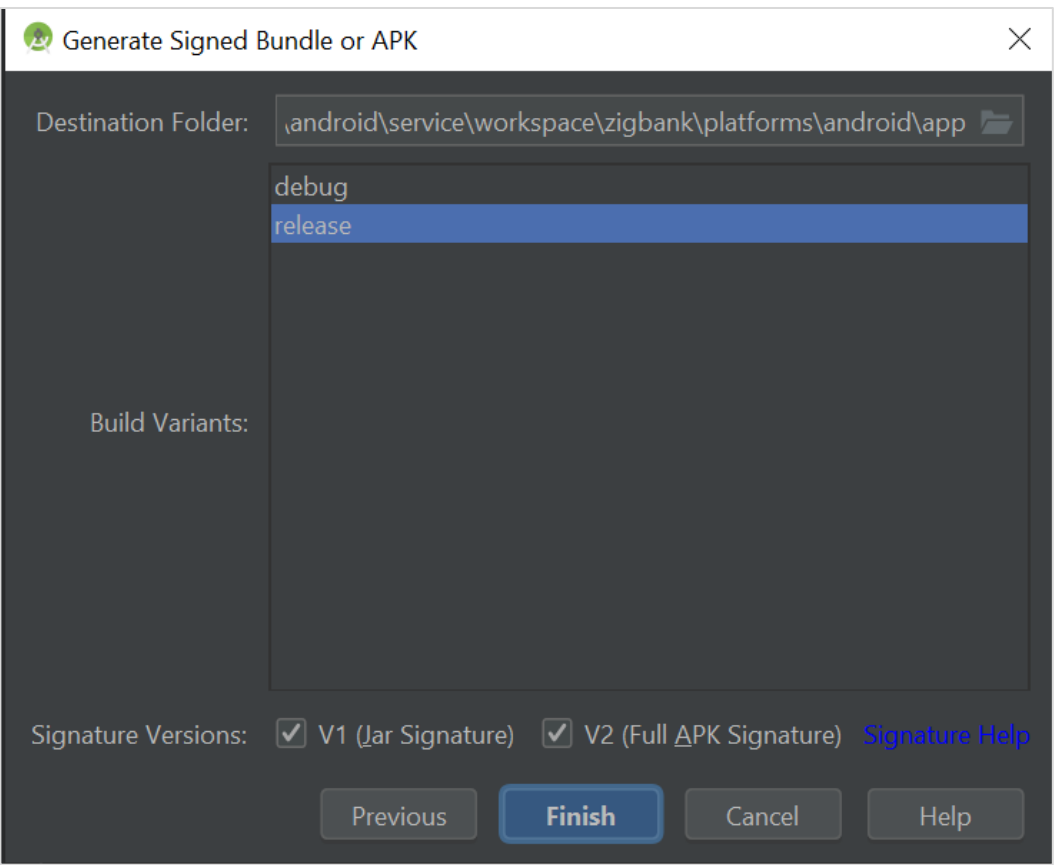

- 12. This will generate APK by the given name and destination folder. Default APK Destination folder is **zigbank\platforms\android\app\release**
- 13. Run the App and select Device or Simulator.
- 14. **Repeat same steps (From step 8 and obdxwear as module) for OBDX Wear App for Release Signing.** Use proguard-rules.pro from **workspace\_installer**\**zigbank**\**platforms\android\obdxwear** using explorer. The select obdxwear as the module and follow same signing steps with same keystore.
- 15. The application has a config page at launch to enter the URL of the server (for development only). To remove this page, update the config.xml as shown below

The application has config page to add URL. This is for development purpose only and can be removed using below step. (Update content src tag)

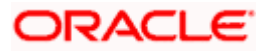

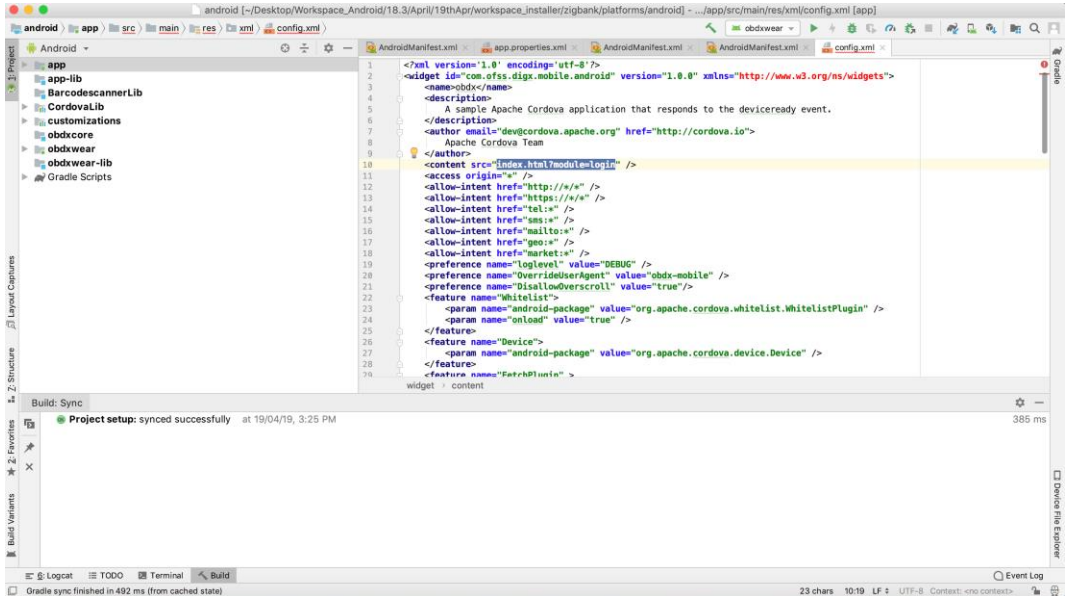

16. Application will work on https only. If you want to run application on http then set targetSdkVersion, compileSdkVersion to 30 and buildToolsVersion to 30.0.3 in app's build.gradle(zigbank\platforms\android\app\) and replace below code block from obdx.conf(config/obdx.conf).

<IfModule mod\_headers.c>

<If "%{HTTP\_USER\_AGENT} =~ /obdx-mobile-android/">

Header edit Set-Cookie ^(.\*)\$ \$1;SameSite=None;Secure

 $<$ /If $>$ 

<If "%{HTTP\_USER\_AGENT} =~ /obdx-softtoken/">

Header edit Set-Cookie ^(.\*)\$ \$1;SameSite=None;Secure

 $<$ /If $>$ 

</IfModule>

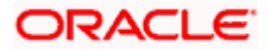

With below one as,

<IfModule mod\_headers.c>

<If "%{HTTP\_USER\_AGENT} =~ /obdx-mobile-android/">

Header edit Set-Cookie "SameSite=Strict" ""

 $<$ /If $>$ 

<If "%{HTTP\_USER\_AGENT} =~ /obdx-softtoken/">

Header edit Set-Cookie "SameSite=Strict" ""

 $<$ /If $>$ 

</IfModule>

Note: We strongly recommend you to use https setup with sdk 31 only, as google play store won't allow app's below sdk 31.

**Home**

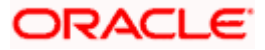

# **6. OBDX Authenticator Application**

## <span id="page-28-1"></span><span id="page-28-0"></span>**6.1 Authenticator UI (Follow any one step below)**

Please refer section **Authenticator UI (Follow any one step below)** of **Mobile Application Builder Guide-iOS Guide** for Authenticator UI build steps. UI is same for Android & iOS.

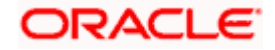

### <span id="page-29-0"></span>**6.2 Authenticator Application Workspace Setup**

1. Copy UI (Directories – components, css, framework, images, pages, resources)from /dist directory to workspace/installer/app/src/main/assets/www/

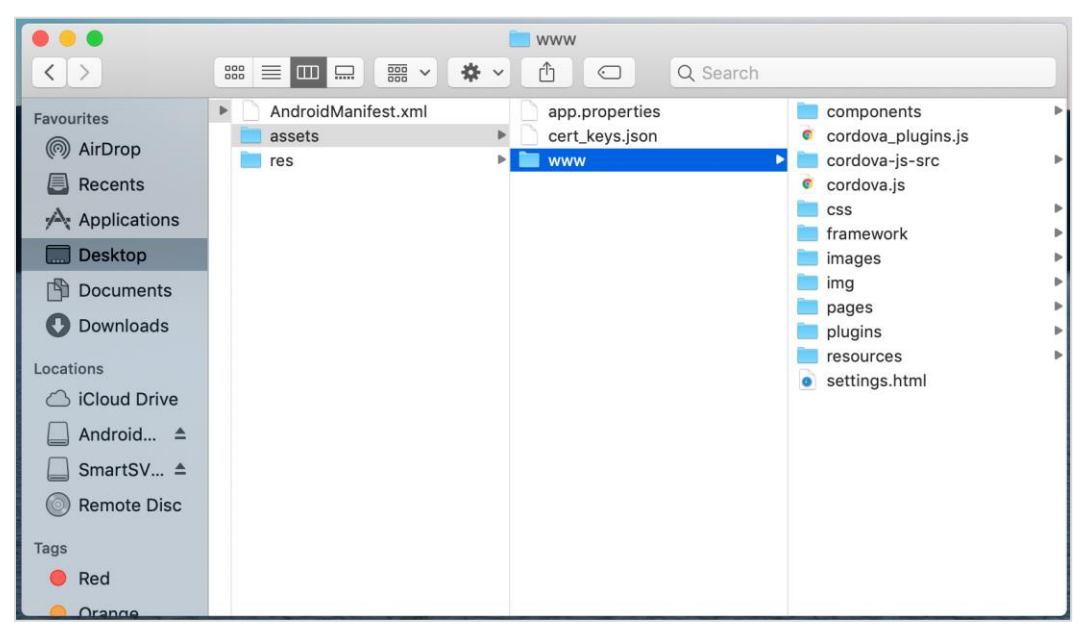

In case any popup appears, click replace

#### 2. Launch Android Studio and open existing project

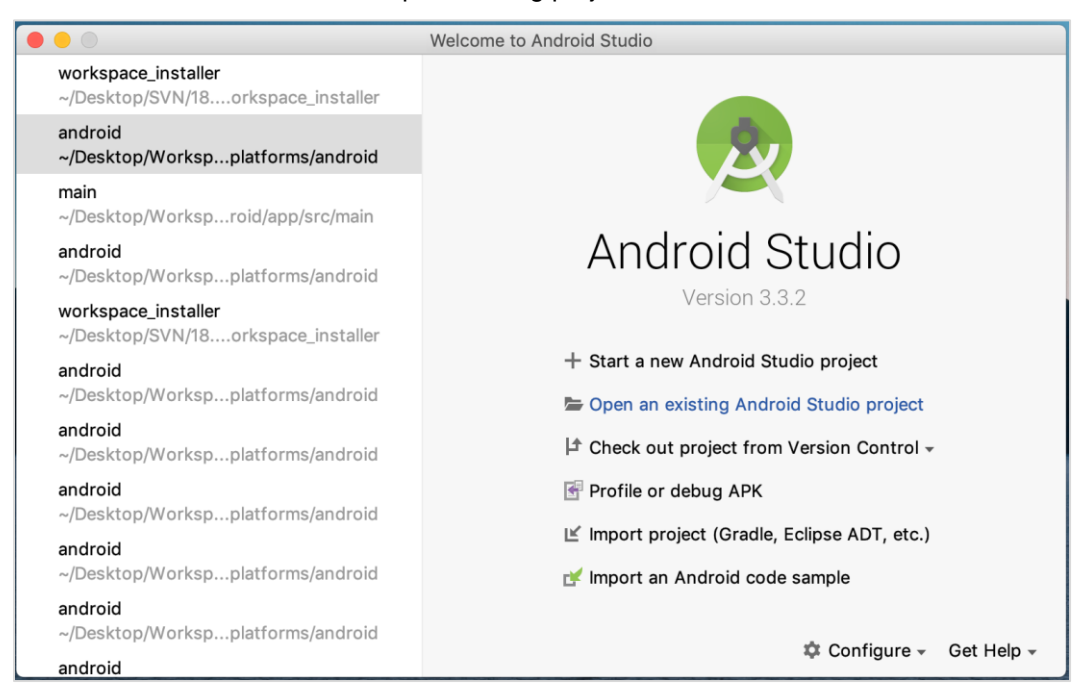

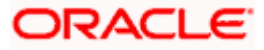

3. Open OBDX\_Installer/workspace\_installer folder in Android Studio.

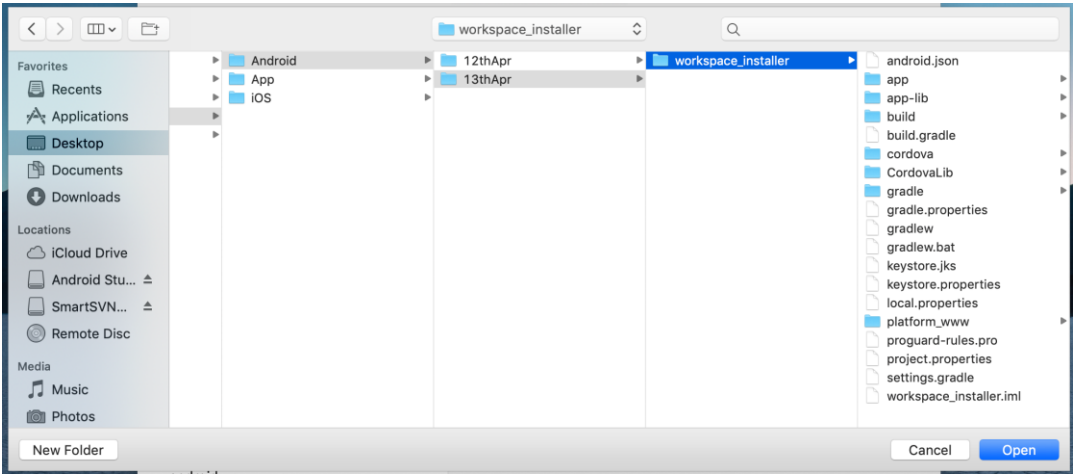

4. Open gradle.properties file and update following properties with relevant proxy address if required

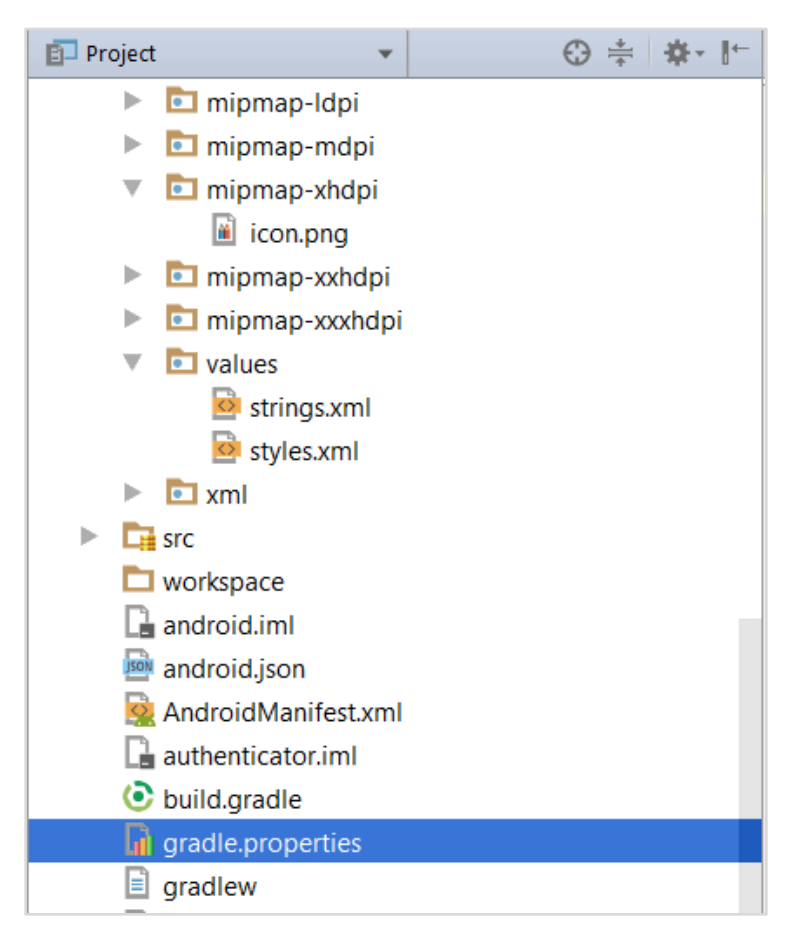

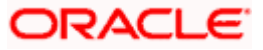

```
systemProp.http.proxyHost = <proxy_address>
systemProp.https.proxyPort = <port_number>
systemProp.https.proxyHost = <proxy_address>
systemProp.http.proxyPort = <port_number>
```
5. Open "*assets\app.properties*" file and update following properties as per requirement

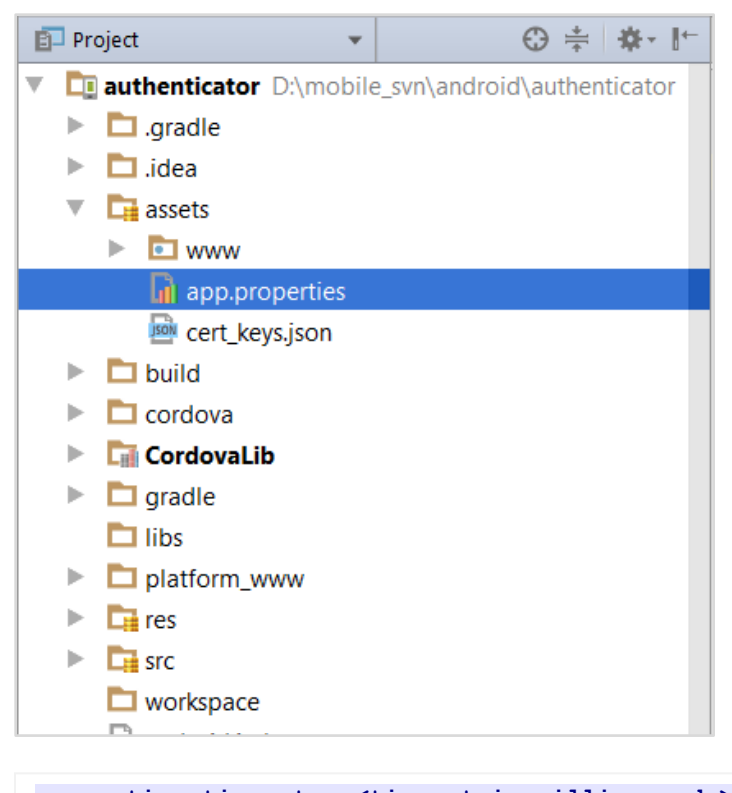

```
connection_timeout = <timeout_in_milliseconds>
ssl_pinning_enabled = <YES or NO>
shared server url = <server url>
shared_oam_url = <oam_url>
otp_type = <HOTP or TOTP>
```
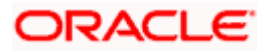

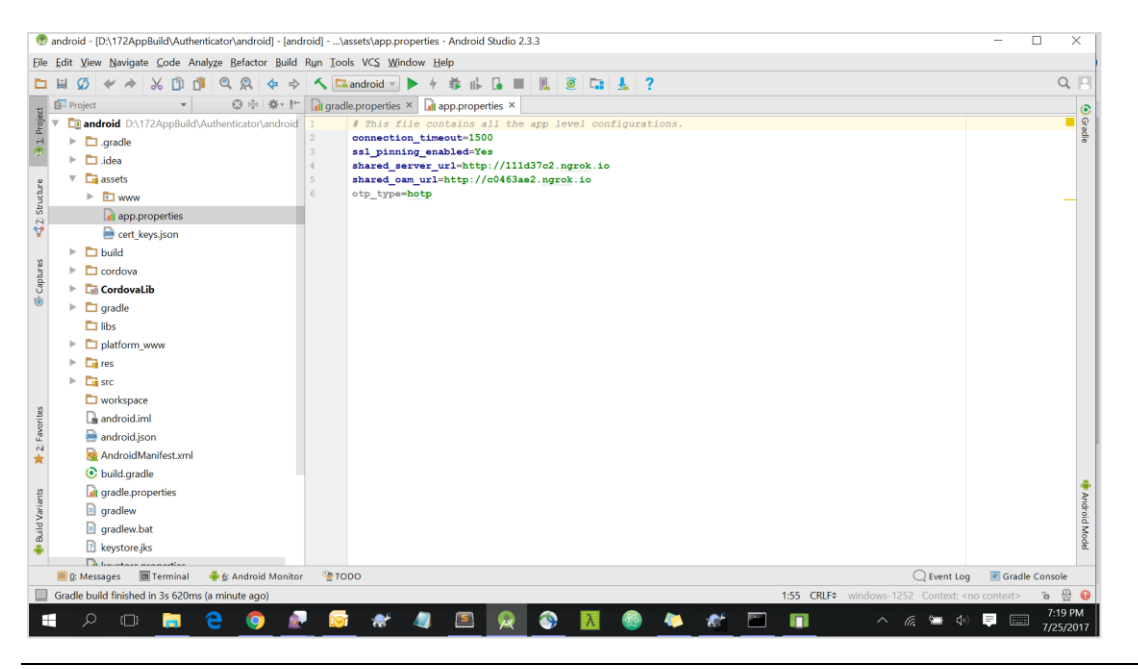

**Note**: If selected authentication mechanism is not OAM based then remove "*shared oam url*" property.

- 6. Click Build → Clean & Build → Rebuild project in Android Studio.
- 7. Click on Build  $\rightarrow$  Edit Build Type  $\rightarrow$  app  $\rightarrow$  release

Enable minify  $\rightarrow$  true

Add progurard file from workspace\_installer/proguard-rules.pro

Click OK

8. If using http protocol for development add (android:usesCleartextTraffic="true") to application tag of AndroidManifest.xml

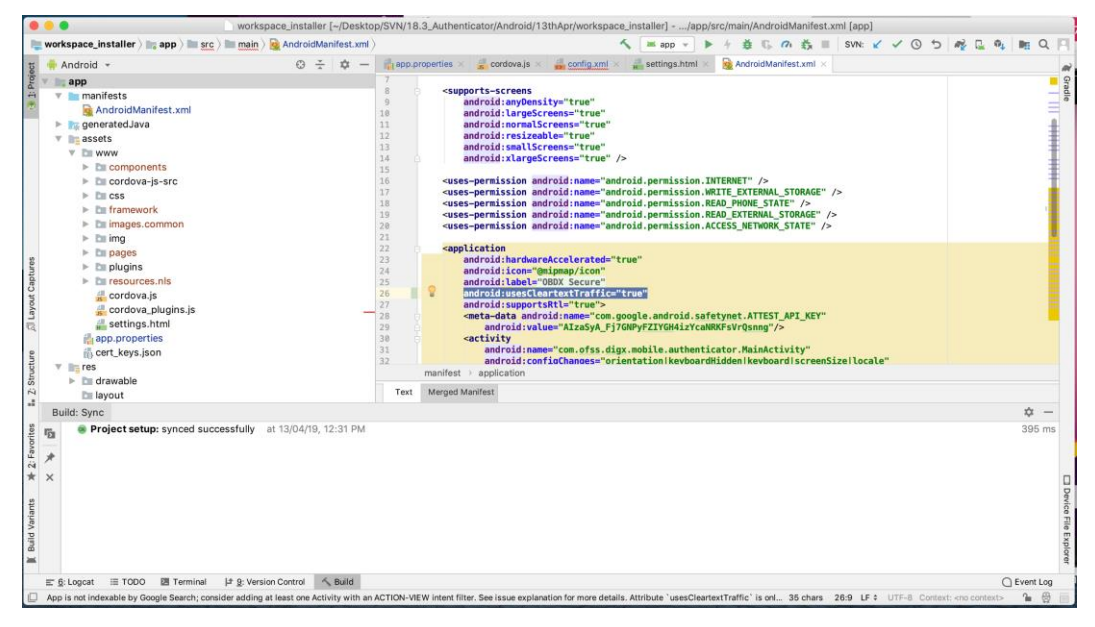

9. **For Generating Signed Apk:** To Generate release-signed apk as follows:

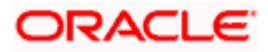

10. On menu bar click on Build -> Generate Signed Apk

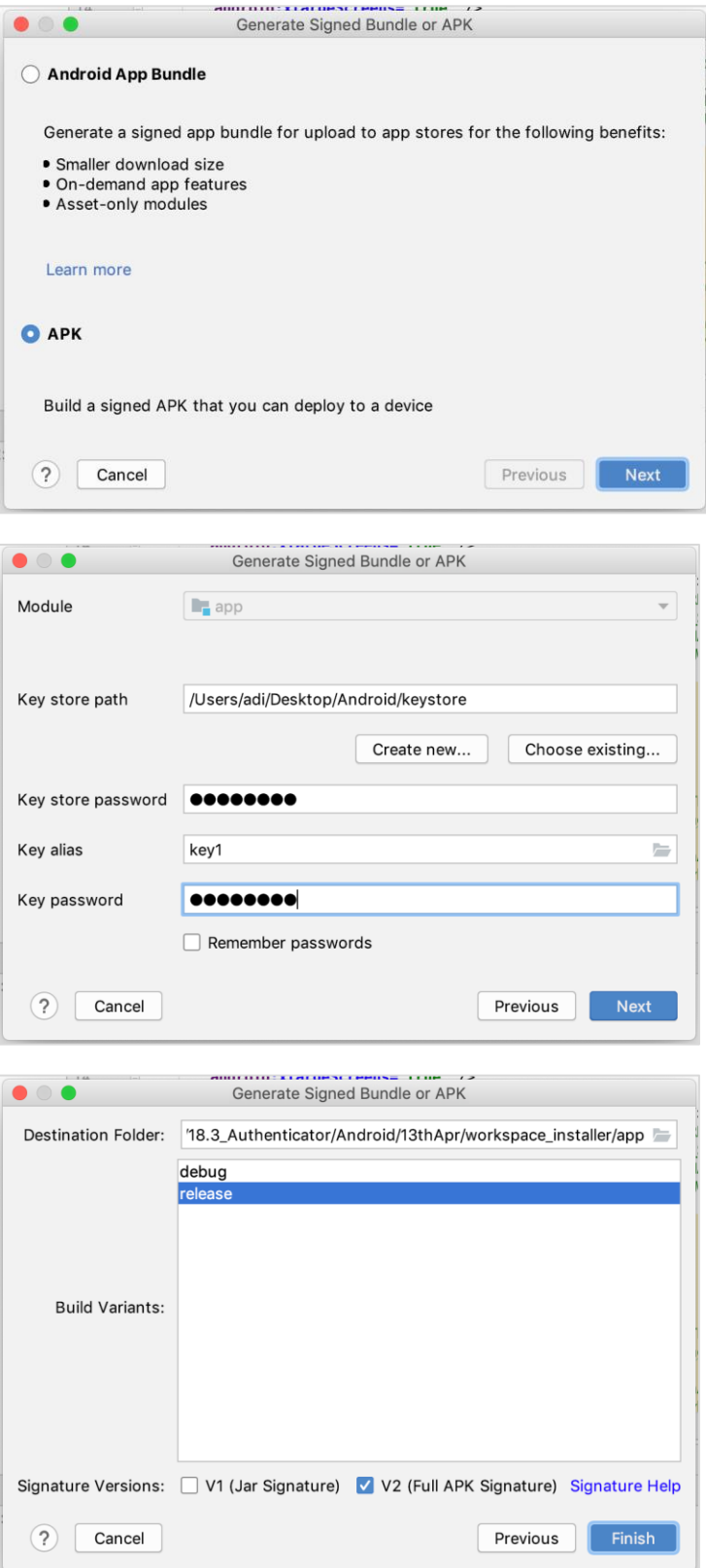

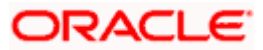

Click Finish to generate .apk

The application has config page to add URL. This is for development purpose only and can be removed using below step. (Update content src tag)

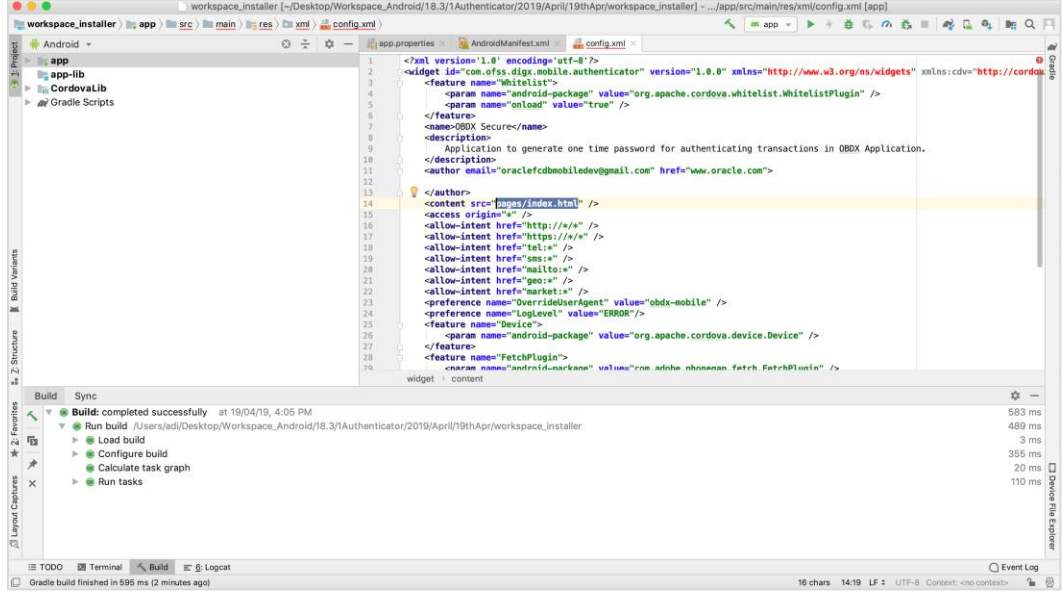

**Home**

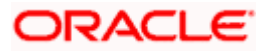

# **7. Application Security Configuration**

<span id="page-35-0"></span>Root Check  $\rightarrow$  Ensure Step 3.1 is completed

- 1. To ensure the application installed in the phone is genuine and not tampered with, we have to maintain two entries in database –
	- a. Base64 encoded SHA-256 digest of the certificate used to sign the application.
	- b. The package name of the application.
- 2. To calculate certificate digest, please use the below command :

#### **Windows:**

keytool -list -printcert -jarfile [path\_to\_your\_apk] | grep -Po "(?<=SHA256:) .\*" | xxd -r -p | openssl base64

#### **MacOs:**

keytool -list -printcert -jarfile [path\_to\_your\_apk] | grep "SHA256: " | cut -d " " -f 3 | xxd -r -p | openssl base64

3. Use the above command to calculate the signing certificate hash. Replace the **[path\_to\_your\_apk]** with your actual apk path.

Example : C:\Users\Sam\Desktop\YOURAPKFILE.apk

or ~/Downloads/YOURAPKFILE.apk

Please add single quote manually for aliasname, keystore path and keystore password.

Example : 'your\_aliasname', 'your\_keystore\_path' and 'your\_keystore\_pass'

4. Calculate the certificate hash for both the Servicing app and authenticator app, and commit them in **DIGX\_FW\_CONFIG\_ALL\_B** corresponding to the following keys respectively:

#### **ANDROID\_SERVICING\_CHECKSUM and ANDROID\_AUTHENTICATOR\_CHECKSUM**

5. Similarly, we also have to maintain package names of Servicing and Authenticator app in the same table, i.e. **DIGX\_FW\_CONFIG\_ALL\_B** corresponding to the following keys respectively:

#### **ANDROID\_SERVICING\_PACKAGE and ANDROID\_AUTHENTICATOR\_PACKAGE**

An example query will be:

insert into digx\_fw\_config\_all\_b (PROP\_ID, CATEGORY\_ID, PROP\_VALUE, FACTORY\_SHIPPED\_FLAG, PROP\_COMMENTS, SUMMARY\_TEXT, CREATED\_BY, CREATION\_DATE, LAST\_UPDATED\_BY, LAST\_UPDATED\_DATE, OBJECT\_STATUS, OBJECT\_VERSION\_NUMBER) values ('ANDROID\_SERVICING\_PACKAGE', 'mobileconfig', 'com.ofss.zigbank', 'N', '', 'Stores device id in OUD', 'ofssuser', sysdate, 'ofssuser', sysdate, 'Y', 1,);

#### SSL Pinning

6. Get the list of Base 64 encoded SHA256 hashed certificates' public keys of server's valid certificates. Use below command to generate this hash for your certificate. Replace '<certificate.der>' with the path to your certificate.

openssl x509 -inform der -in <certificate.der> -pubkey -noout | openssl pkey -pubin outform der | openssl dgst -sha256 -binary | openssl enc -base64

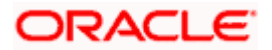

### 7. Add the hashed keys generated in point 6 to

**zigbank\platforms\android\customizations\src\main\res\values\app.properties.xml file**  in 'certificate\_public\_keys' array. Append this key to 'sha256/' in an <item> tag as shown below. Multiple certificate keys can be added to 'certificate\_public\_keys' array by adding them in  $\lt$ item> tags.

Eg.:

<string-array name="certificate\_public\_keys"> <item>sha256/5kJvNEMw0KjrCAu7eXY5HZdvyCS13BbA0VJG1RSP91w=</item> </string-array>

Eg. for multiple certificates (In case OAM/IDCS is used):

<string-array name="certificate public <item>sha256/5kJvNEMw0KjrCAu7eXY5HZdvyCS13BbA0VJG1RSP91w=</item> <item>sha256/3rgsgghoqrDegekpkkgk92Fgw1w7exyYCS1okef9Oo1w=</item> </string-array>

**Home**

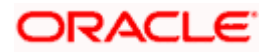

# **8. Live Experience with Jumio Integration**

<span id="page-37-0"></span>1. Download live experience android sdk from below download link.

<https://www.oracle.com/downloads/cloud/oracle-live-experience-downloads.html>

2. Import 'oracle.live.api-release' file as a New Module.

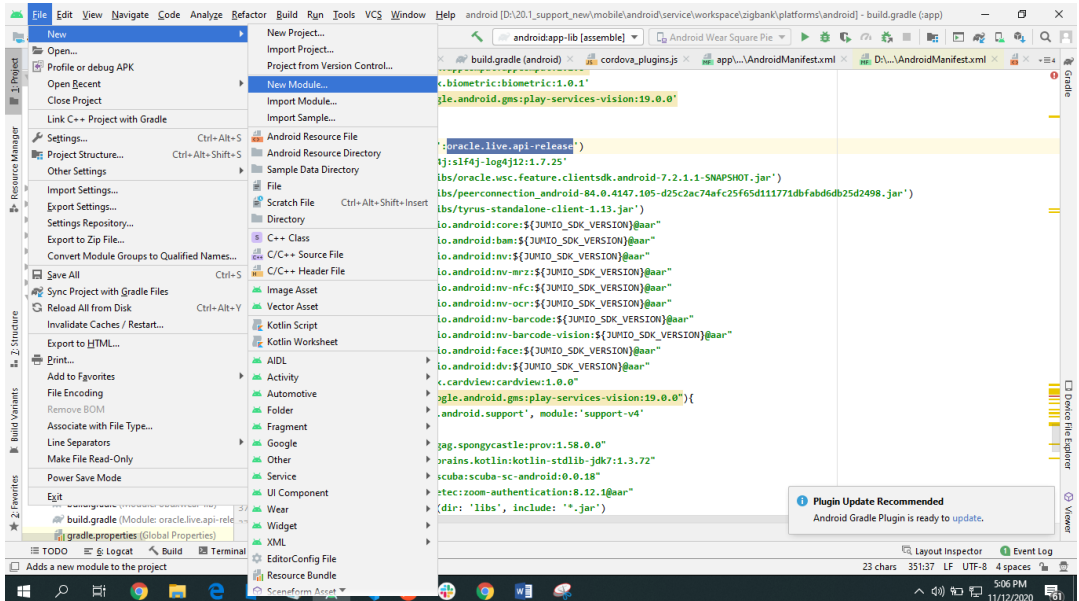

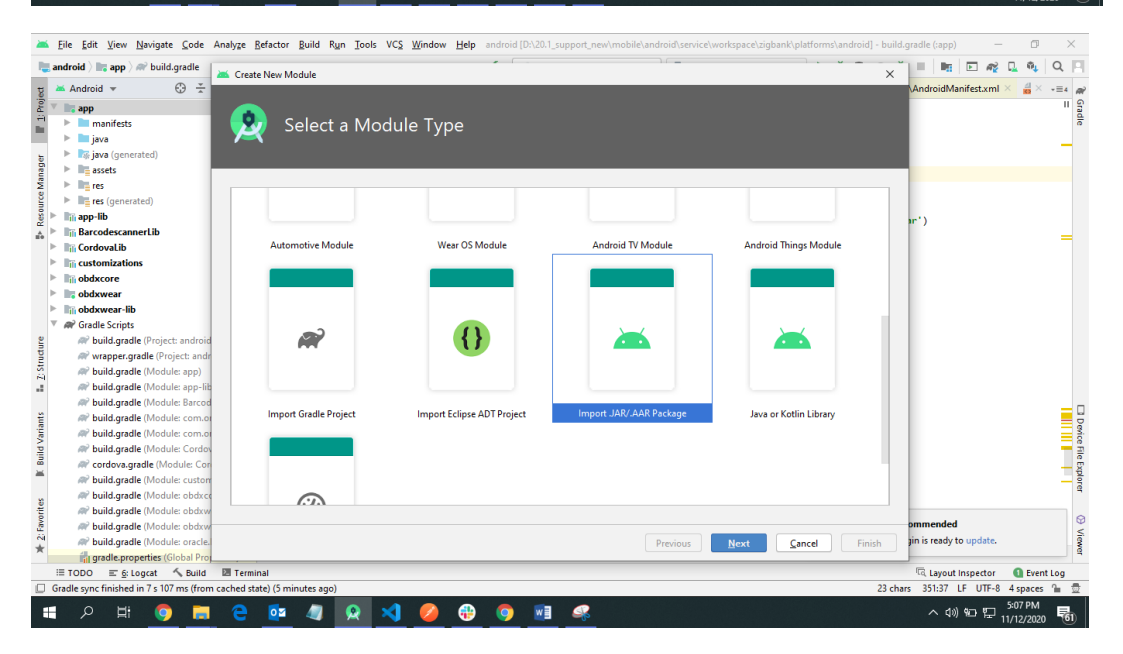

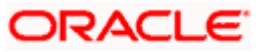

3. Add Live Experience Client ID and Cloud Address in below two properties under app.properties.xml(zigbank\platforms\android\customizations\src\main\res\values)

```
<string name="LX_CLIENT_ID">@@CLIENT_ID</string>
<string name="LX_ADDRESS">@@ADDRESS</string>
 Note: Add LX_ADDRESS without https://
```
For example. If the LX\_ADDRESS is [https://live.oraclecloud.com](https://live.oraclecloud.com/) then add only live.oraclecloud.com.

4. Click Next and navigate to oracle.live.api-release aar file location and click Finish.

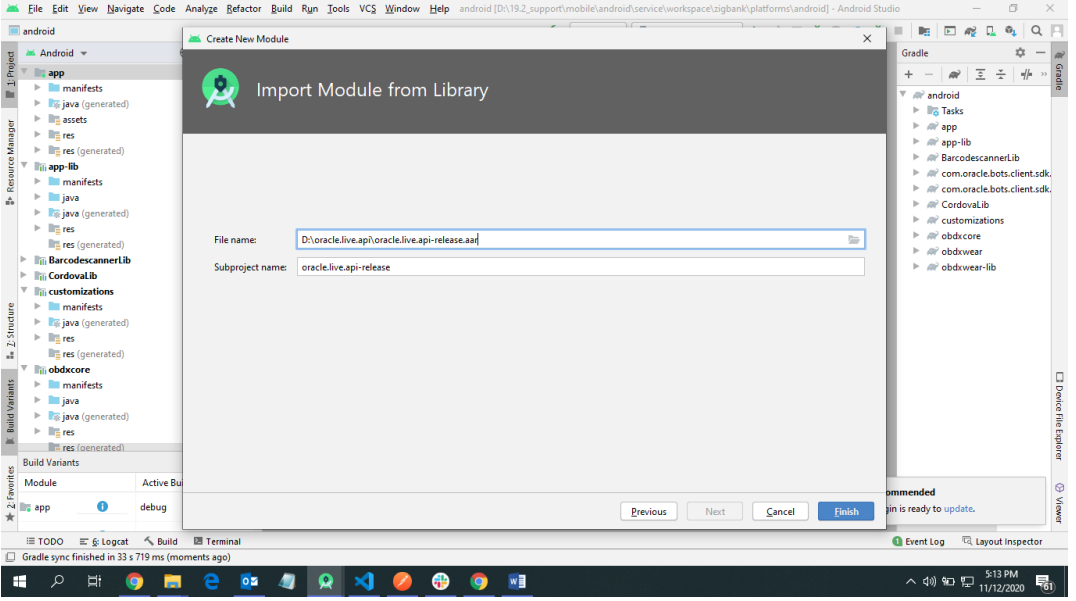

5. Un-comment the Live Experience SDK's from zigbank\platforms\android\app\build.gradle.

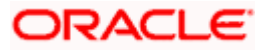

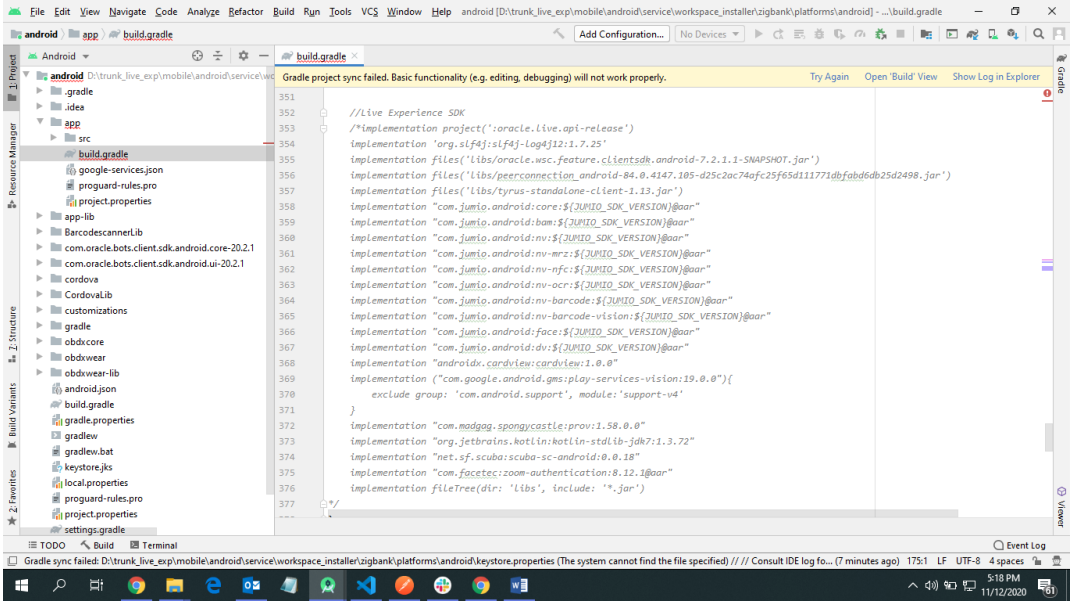

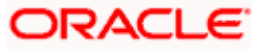

6. Un-comment the gradle maven files for Live Experience from zigbank\platforms\android\ build.gradle

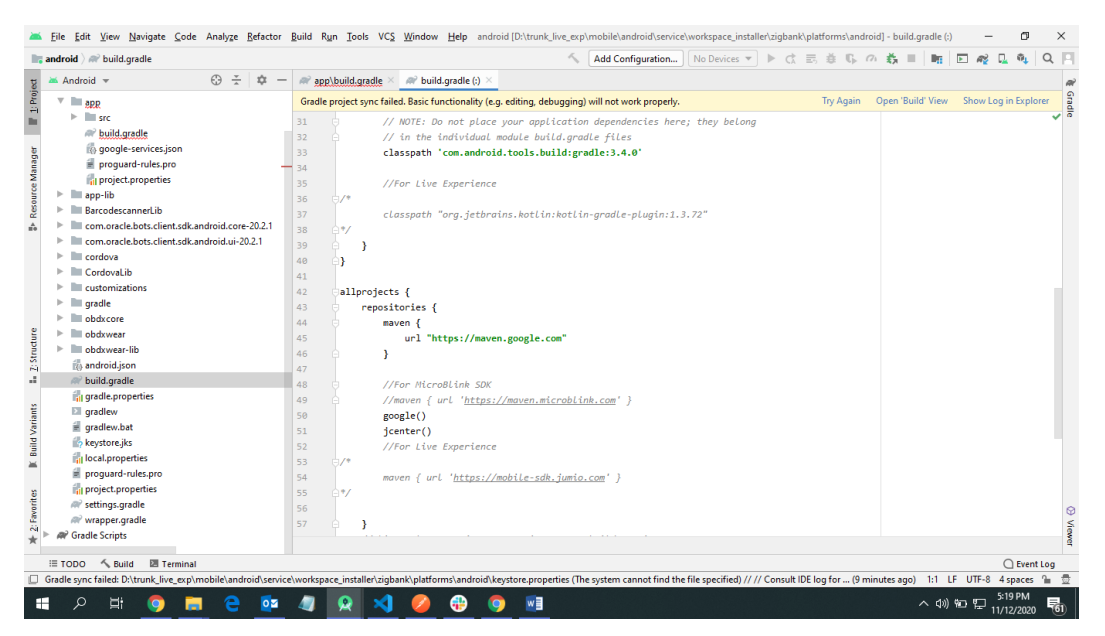

7. Add LiveExperienceActivtiy.java folder from AppExtensions\live experience\ at zigbank\platforms\android\app\src\main\java\com\ofss\digx\mobile\android

![](_page_40_Picture_4.jpeg)

![](_page_40_Picture_5.jpeg)

8. Add libs folder at zigbank\platforms\android\app and copy below jars from downloaded sdk folder in it.

i) oracle.wsc.feature.clientsdk.android-7.2.1.1-SNAPSHOT.jar

- ii) peerconnection\_android-84.0.4147.105-25c2ac74afc25f65d111771dbfabd6db25d2498.jar
- iii) tyrus-standalone-client-1.13.jar

![](_page_41_Picture_5.jpeg)

zigbank\platforms\android\app\src\main\AndroidManifest.xml

![](_page_41_Picture_75.jpeg)

**[Home](file:///D:/Work/21.1/SVN%20Docs/OBDX/Tech_docs/Oracle%20Banking%20Digital%20Experience%20Mobile%20Application%20Builder-Android.docx%23toc)**

# **9. Adding Custom Cordova Plugin**

#### <span id="page-42-0"></span>**Step 1 -**

Create java folder and add yout package under app(zigbank\platforms\android\app)

Create java file under your package which will extends CordovaPlugin

Override execute method with JsonArray as a parameter

Retrive jsonobject from JsonArray and get the data which passed from js file

Example:

public class GetDirectionMapPlugin extends CordovaPlugin {

@Override

public boolean execute(String action, JSONArray args, CallbackContext callbackContext)

throws JSONException {

#### try{

JSONObject object = args.getJSONObject(0);

```
 String yourKey = object.getString("your_key");
```

```
 }catch (Exception e){
```
Log.e(TAG,e.getMessage());

### }

return true;

```
 }
 }
```
#### **Step 2 –**

Create plugin file under plugins folder of

 www(zigbank\platforms\android\service\workspace\app\src\main\assets\www\plugins) Example:

cordova.define("cordova-plugin-getdirection", function(require, exports, module) {

var exec = cordova.require('cordova/exec');

exports.navigate = function(args, successCallback, errorCallback) {

cordova.exec(successCallback, errorCallback, "GetDirectionMapPlugin", "direction",

![](_page_42_Picture_27.jpeg)

[args]);

};

```
 });
```
cordova-plugin-getdirection.getDirectionPlugin -> user defined id from

cordova\_plugin.js(zigbank\platforms\android\service\workspace\app\src\main\assets\ww

w\cordova\_plugin.js)

GetDirectionMapPlugin-> name of java plugin class

direction -> action

navigate -> this can be use in js file to this function

#### **Step 3 –**

Make entry of plugin in

cordova\_plugin.js(zigbank\platforms\android\service\workspace\zigbank\platforms\android\app\sr c\main\assets\www) as below ->

Example:

{

"id": "cordova-plugin-getdirection.getDirectionPlugin", -> user defined id

"file": "plugins/cordova-plugin-getdirection/www/mapgetdirection.js", -> path of plugin js

file

"pluginId": "cordova-plugin-getdirection",

```
 "clobbers": [
```
"window.getDirection" -> this can be used in js file to call plugin

```
]
    }
```
### **Step 4 -**

Make entry of java plugin class in

config.xml(zigbank\platforms\android\service\workspace\zigbank\platforms\android\app\src\main\r

es\xml) file of app as below -

Example:

![](_page_43_Picture_27.jpeg)

```
<feature name="GetDirectionMapPlugin">
```
<param name="android-package" value="Your\_Plugin\_Java\_Class\_Path" />

</feature>

GetDirectionMapPlugin -> Name of java plugin class

#### **Step 5 -**

```
 Plugin calling in js file ->
```
### Example:

window.getDirection.navigate({

originLatLng: origin,

destinationLatLng: location

### })

 window.getDirection -> clobber define in the cordova\_plugin.js file navigate -> name of the function defined in plugin js file

**[Home](file:///D:/Work/20.1.0.3/New%20folder/Oracle%20Banking%20Digital%20Experience%20Mobile%20Application%20Builder-Android.docx%23toc)**

![](_page_44_Picture_14.jpeg)

# **10. ODA Chatbot Inclusion**

<span id="page-45-0"></span>To enable ODA Chatbot services in the mobile app, the following changes needs to be made:

1. Copy ODAPlugin.java from workspace\_installer/AppExtension/oda to workspace\_installer/zigbank/platforms/android/app/src/main/java/com/ofss/digx/mobile/androi d/plugins/

![](_page_45_Picture_4.jpeg)

### 2. Download ODA Android sdk from below link-

<https://www.oracle.com/downloads/cloud/amce-downloads.html>

- 3. Add libs folder at zigbank\platforms\android\app and copy below files from downloaded sdk folder in it.
	- a. com.oracle.bots.client.sdk.android.core-xx.aar
	- b. com.oracle.bots.client.sdk.android.ui-22.04.aar

![](_page_45_Picture_10.jpeg)

![](_page_46_Picture_1.jpeg)

File -> Project Structure -> Dependencies

5. Click on "+" icon and select JR/AAR Dependency and select app module and click Ok.

![](_page_46_Picture_55.jpeg)

![](_page_46_Picture_6.jpeg)

6. Add both .aar file paths from step3. Then click Apply and Ok.

![](_page_47_Picture_2.jpeg)

![](_page_47_Picture_92.jpeg)

7. Add Chatbot ID and Chatbot URL in app.properties.xml(zigbank\platforms\android\customizations\src\main\res\values)

<string name="CHATBOT\_ID">@@CHATBOT\_ID</string>

<string name="CHATBOT\_URL">@@CHATBOT\_URL</string>

![](_page_47_Picture_7.jpeg)

## **11. Live Experience Integration**

<span id="page-48-0"></span>1. Download live experience android sdk from below download link.

https://www.oracle.com/downloads/cloud/oracle-live-experience-downloads.html

- 2. Add libs folder at zigbank\platforms\android\app and copy below jars from downloaded sdk folder in it.
	- oracle.wsc.feature.clientsdk.android-7.2.1.1-SNAPSHOT.jar
	- peerconnection\_android-84.0.4147.105- 25c2ac74afc25f65d111771dbfabd6db25d2498.jar
	- tyrus-standalone-client-1.13.jar
	- oracle.live.api-release.aar

![](_page_48_Picture_100.jpeg)

3. Add Live Experience Client ID and Cloud Address in below two properties under app.properties.xml(zigbank\platforms\android\customizations\src\main\res\values) <string name="LX\_CLIENT\_ID">@@CLIENT\_ID</string> <string name="LX\_ADDRESS">@@ADDRESS</string>

Note: Add LX\_ADDRESS without https://

For example. If the LX\_ADDRESS is https://live.oraclecloud.com then add only live.oraclecloud.com.

4. Un-comment the Live Experience SDK's from zigbank\platforms\android\app\build.gradle.

![](_page_48_Picture_14.jpeg)

![](_page_49_Picture_60.jpeg)

5. Add LiveExperienceActivtiy.java folder from AppExtensions\live experience\ at zigbank\platforms\android\app\src\main\java\com\ofss\digx\mobile\android

![](_page_49_Picture_3.jpeg)

6. Un-comment LiveExperienceActivity from

zigbank\platforms\android\app\src\main\AndroidManifest.xml

**Home**

![](_page_49_Picture_7.jpeg)